# Krautkramer Serie CL 400

Medidor de espesores Ultrasónico Manual de Operación

Parte No. 021-002-257 Rev. 22.07.2006\_OK

#### **Nota importante**

La siguiente información deberá ser leída y entendida por todos los usuarios de equipos de medición de espesores de pared por ultrasonidos de GE Inspection Technologies. La inobservancia de las presentes instrucciones puede conducir a errores en la medición de los espesores o a otros resultados. Las decisiones tomadas sobre la base de resultados erróneos, pueden, por su parte, ocasionar daños patrimoniales, lesiones personales o incluso la muerte.

#### **Advertencias generales**

Para el manejo correcto del equipo de medición de espesores de pared por ultrasonidos han de cumplirse tres requisitos fundamentales:

- o La elección del equipo de medición adecuado.
- o El conocimiento de los requisitos y límites técnicos específicos de medición.
- o La formación del operario del aparato (inspector).

El presente manual de servicio contiene las instrucciones básicas para la instalación y operación del equipo de medición de espesores de pared por ultrasonidos de GE Inspection Technologies. No obstante, existen factores adicionales que tienen influencia sobre el uso del equipo de ensayo. La descripción de estos factores adicionales sobrepasaría el marco del presente manual de servicio. Para más información, el operario deberá consultar libros de texto sobre el tema del ensayo por ultrasonidos.

#### **Entrenamiento de los operarios**

Antes de usar un equipo de medición por ultrasonidos, los operarios deberán obtener una formación adecuada. Los operarios habrán de ser entrenados en los procedimientos generales de medición por ultrasonidos y en la

instalación y los trabajos requeridos en un ensayo particular. Los operarios deben tener conocimientos suficientes sobre:

- La teoría de propagación de las ondas en los materiales.
- o Los efectos de la velocidad del sonido sobre el material ensayado.
- o El comportamiento de las ondas sonoras en la zona de contacto de dos materiales diferentes.
- o Influencia de la naturaleza de la superficie del material ensayado.

Para obtener información detallada sobre el entrenamiento de los operarios, la cualificación la certificación y las especificaciones de ensayo, diríjase a las diferentes sociedades técnicas, a los grupos industriales y a las agencias gubernamentales.

#### **Límites de la verificación por ultrasonidos**

Los datos obtenidos en la verificación por ultrasonidos conciernen solamente a aquellas áreas del objeto ensayado que son registradas por el haz de ondas del palpador utilizado. Los operarios han de tener suma precaución a la hora de aplicar las conclusiones sacadas de los resultados de las zonas verificadas del material a las áreas no verificadas del mismo. Al verificar, por ejemplo, materiales de gran tamaño, puede resultar imposible o poco práctico verificar la pieza de ensayo completa.

Cuando se lleve a cabo una verificación puntual de la pieza ensayada, habrán de indicarse al operario las áreas específicas a verificar. El sacar conclusiones sobre las condiciones de las áreas no verificadas basándose en los datos de las áreas verificadas, le está reservado únicamente al personal que disponga de gran experiencia en la aplicación de las técnicas estadísticas y de probabilidad correspondientes. En particular, los materiales sujetos a erosión o corrosión, en

los que las condiciones pueden variar significativamente en un área concreta, sólo deberán ser verificados por operarios muy experimentados y con la debida formación.

Los haces de ondas ultrasónicas son reflejados por la primera superficie interior sobre la que inciden. Debido a la geometría de la pieza, a defectos solapados o a superficies solapadas puede ocurrir que los aparatos de medición de espesores midan la distancia hasta un defecto interior y no la distancia hasta la pared dorsal del material. Los operarios tienen que adoptar medidas para asegurar que efectivamente se está examinando el espesor total del material ensayado.

#### **Procedimientos críticos de operación en la medición del espesor por ultrasonidos**

Los siguientes procedimientos de operación tienen que ser observados por todos los usuarios de aparatos de medición de espesores por ultrasonidos, con objeto de minimizar los errores en los resultados de verificación.

#### *1. Calibración de la velocidad del sonido*

El principio de operación de un aparato de medición de espesores por ultrasonidos se basa en que el instrumento mide el tiempo de propagación de un impulso ultrasónico a través de la pieza de ensayo y multiplica este tiempo por la velocidad del sonido en el material.

El error en la medición del espesor se minimiza asegurando que la velocidad del sonido, a la que se calibra el instrumento, sea efectivamente la velocidad del sonido del material que es verificado. Las velocidades del sonido efectivas en los materiales con frecuencia varían significativamente de los valores expuestos en las tablas publicadas. En cualquier caso, los mejores resultados se obtienen cuando el instrumento es calibrado con un bloque de velocidad de referencia fabricado del mismo material que la pieza de ensayo; este bloque debe ser plano y liso,

correspondiendo su espesor al espesor máximo de la pieza testada.

Los operarios deben tener en cuenta además que la velocidad del sonido puede no ser constante en el material testado; el tratamiento térmico, por ejemplo, puede3 ocasionar cambios considerables en la velocidad del sonido. Este hecho ha de considerarse al evaluar la exactitud de la medición del espesor efectuada por el instrumento. Los instrumentos deben calibrarse siempre antes de comenzar la verificación, debiéndose controlar la calibración una vez finalizada la verificación, con objeto de minimizar los errores de medición.

#### *2. Procedimiento del palpador cero*

Al efectuar una calibración de un punto con un palpador de contacto, el procedimiento del palpador cero tienen que efectuarse según lo descrito en el presente manual. El bloque de palpador cero debe estar limpio, en buen estado y sin huellas visibles de desgaste. Cualquier inexactitud en la ejecución del procedimiento del palpador cero ocasionará mediciones de espesor inexactas.

*3. Efectos de la temperatura sobre la calibración* 

Las variaciones de temperatura modifican la velocidad del sonido de los materiales y de las líneas de retardo del transductor y, en consecuencia, las calibraciones. Todas las calibraciones deben efectuarse in situ y con los bloques de verificación a la misma temperatura que la pieza de ensayo para minimizar los errores debidos a variaciones de temperatura.

*4. Selección del transductor* 

El transductor utilizado en la verificación debe encontrarse en buen estado de funcionamiento sin huellas visibles de desgaste en su cara frontal. Los transductores muy desgastados presentarán un rango efectivo de medición reducido. El rango específico del transductor tiene que incluir el rango completo de espesores que se pretende medir. La

temperatura del material testado ha de encontrarse dentro del margen de temperaturas del transductor.

#### *5. Uso de líquidos de acoplamiento*

Los operarios tienen que estar familiarizados con el uso de líquidos de acoplamiento ultrasónicos. Se han de adquirir conocimientos profundos en el campo de verificación, de manera que el líquido de acoplamiento se emplee y aplique siempre homogéneamente, con objeto de minimizar las variaciones del espesor de la capa de líquido de acoplamiento y errores en los resultados de medición. La calibración y la verificación efectiva deben llevarse a cabo bajo condiciones similares de acoplamiento, usando una cantidad mínima de líquido de acoplamiento y aplicando una presión homogénea sobre el transductor.

#### *6. Duplicación*

Bajo determinadas condiciones, los aparatos de medición de espesores por ultrasonidos pueden ofrecer valores de medición que corresponden al doble (y a veces al triple) del espesor efectivo del material que se verifica. Este efecto, que se conoce bajo el nombre de «duplicación», puede producirse cuando la medición se efectúa en un rango inferior al rango específico mínimo del transductor. Si el transductor empleado está desgastado, la duplicación puede producirse a espesores superiores al espesor mínimo del rango específico del transductor.

Al utilizar un palpador nuevo, todos los valores de medición que sean inferiores al doble del rango específico mínimo del transductor pueden ser valores «duplicados», y el espesor del material que se ensaya deberá verificarse con otros métodos. Si el palpador muestra cualquier señal de desgaste, la duplicación puede producirse bajo cualquier condición, instrumento, parámetros de palpador, etc. Puede que el segundo eco u otras

combinaciones de señales de eco produzcan una señal aceptable. El valor medido por el instrumento y el espesor aparente son aproximadamente el doble del valor actual, resultando un espesor superior al doble del mínimo del rango específico del transductor. Este espesor debe determinarse calibrando la combinación de instrumento y palpador con bloques de referencia que presenten el rango completo de los posibles espesores que puedan medirse en la verificación. Esto es particularmente importante cuando la pieza de ensayo es medida la primera vez con ultrasonidos o en todos aquellos casos, en los que se desconozca el historial de espesores de la pieza de ensayo.

#### **Servicio postventa**

Para que usted adquiera un producto GE Inspection Technologies fiable, se ha hecho todo esfuerzo posible. Si pese a ello, encuentra un defecto, GE Inspection Technologies ha establecido una serie de centros de servicio técnico entrenados en fábrica.

Para ubicar el centro más cercano, contacte al director del servicio de Atención al Cliente:

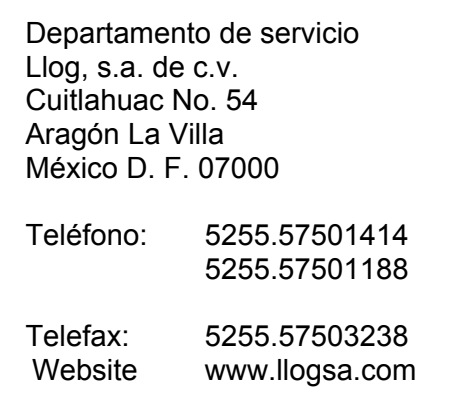

Encontrará otras direcciones en el capítulo 9.4 Fabricantes/direcciones de servicio técnico.

# INFORMACION GENERAL 1

El equipo CL 400 es un aparato de ensayo por ultrasonidos para medir con precisión espesores de pared. Se puede suministrar con la opción Imagen A y la opción grabador de datos para almacenar 10.000 valores de medición.

Este capítulo le ofrece una visión global de las principales funciones del CL 400 y de la estructura de las presentes instrucciones. El siguiente capítulo explica las funciones del teclado y la visualización en pantalla. Es imprescindible tener en cuenta las informaciones contenidas en estos dos capítulos. Facilitan la comprensión de las informaciones detalladas que se exponen más adelante en el manual.

En este capítulo aprenderá,

- o Cómo se colocan las baterías o se conecta el aparato a la red eléctrica (Apartado 1.1)
- o Cómo se conecta y desconecta el aparato (Apartado 1.2)
- o Las funciones y el volumen de suministro del aparato (Apartado 1.3)
- $\circ$  El contenido esencial de cada capítulo del presente manual (apartado 1.4)

#### **1.1 Alimentación de corriente del equipo CL 400**

- o El aparato trabaja con 5 baterías tamaño AA.
- o Se pueden utilizar baterías AlMn, NiCd o acumuladores NiMH.
- o Recomendamos el uso de baterías AlMn, dado que ofrecen una duración de servicio de aprox. 40 horas.
- o Para cargarse, los acumuladores recargables tienen que extraerse del aparato.

Para colocar las baterías, retire primero la tapa, tal y como se expone en la Figura 1-1. Al insertar las cinco baterías tamaño AA asegúrese de que la polaridad sea correcta, y seguidamente cierre el compartimiento de las baterías. Para más información sobre el tipo de batería a utilizar, consulte el Apartado 3.2.

**NOTA:** Recomendamos dejar las baterías dentro del aparato al dejarlo guardado durante un período prolongado de tiempo

**NOTA:** Recambie inmediatamente las baterías en cuanto el indicador de carga de la batería avise de que la batería tiene poca carga . El aparato se desconecta automáticamente cuando las baterías son demasiado débiles para asegurar un funcionamiento fiable. Los ajustes se guardan y reestablecen en cuanto se vuelve a conectar el aparato. Tenga siempre disponibles en el trabajo baterías de recambio guardadas en un lugar apartado.

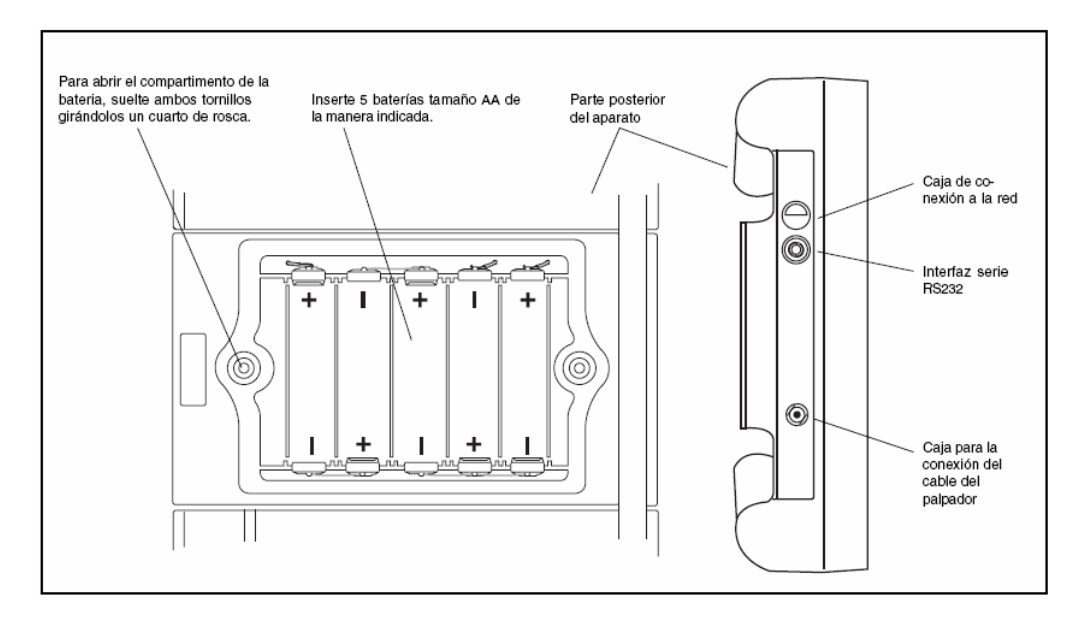

**Figura 1-1 Coloque las baterías de la forma expuesta aquí. Tenga en cuenta la posición en la caja de conexión a la red, a la que se conecta el bloque de alimentación enchufable.** 

**NOTA:** El aparato también se puede operar con un bloque de alimentación enchufable a través de la red eléctrica. Para ello, conecte el bloque de alimentación con la caja de conexión a la red, tal y como se expone en la Figura 1-1. Al operar el aparato con el bloque de alimentación, en pantalla aparecerá el icono AC, y la conexión con las baterías se interrumpirá automáticamente. En este caso, se podrán dejar las baterías en el aparato.

#### **1.2 Conectar /Desconectar el aparato**

Tras conectar el aparato a una fuente de corriente eléctrica, podrá encenderlo. Para ello, presiona la tecla  $\textcircled{\tiny{\textcircled{\tiny{\sf V}}} }$  y manténgala presionada hasta que el aparato se haya encendido. Para desconectar el aparato, presione la tecla  $\textcircled{\tiny{Q}}$  y manténgala presionada.

#### **1.3 Características principales del CL 400**

- o Indicación de los valores de medición con cifras de gran tamaño contorneadas o rellenas.
- o Diagrama de alarmas
- o Registros de datos de ajuste preajustados y definidos por el usuario.
- o Apoyo de los palpadores con retardo, contacto y para técnica de inmersión.
- o Denominación alfanumérica
- o Protección mediante contraseña
- $\circ$  Poco peso 1,1 Kg
- o Pantalla monocromática ¼ VGA de gran tamaño con iluminación de fondo
- o Duración de servicio de aprox. 40 horas con 5 baterías AlMn de tamaño AA.
- o Menú de fácil manejo con un solo plano
- o Posibilidad de ajustar diferentes idiomas en pantalla
- o Resolución de medición ajustable hasta 0,001 mm según los requerimientos del usuario.
- o Actualización rápida in situ a través de la página web de GE Inspection Technologies
- o Diferentes posiblidades de visualizar los valores de medición cuando está instalada la opción imagen A: aparte de la visualización estándar SOLO ESPESOR, también ESP.+A-SCAN, DIFERENCIA, %RR, MIN + ASCAN, MAX + ASCAN
- o Opción grabador de datos para el almacenamiento de cómo máximo 10.000 valores de medición (o de 1000, inclusive imagen A) en 250 ficheros de grabador de datos.
- o Compatible con los programas de software UltraMATE<sup>©</sup> y UltraMATE LITE<sup>©</sup>

#### **El aparato de medición de espesores de pared CL 400**

#### **Volumen de suministro del modelo básico CL 400**

- o Aparato de medición de espesores de pared CL 400
- o 5 baterías AlMn del tamaño AA
- o Bloque de alimentación enchufable
- o Maletín de plástico
- o Pieza de verificación de dos puntos
- o Líquido de acoplamiento
- o CD-ROM de actualización del firmware (cable de serie para PC)
- o Instrucciones de servicio
- o Instrucciones breves
- o Certificado de la declaración de conformidad

#### **Opciones del aparato**

- o Opción Imagen A
- o Opción grabador de datos
- o Opción disparador a distancia

#### **1.4 Informaciones sobre el presente manual**

El presente manual del equipo CL 400 se divide en diez capítulos. Con excepción de los Capítulos 4 y 5, todos los capítulos son válidos para todas las versiones del aparato. El Capítulo 4 sólo es válido para aparatos con la opción imagen A instalada. El capítulo 5 sólo es válido para aparatos con la opción grabador de datos instalada. Cada equipo CL 400 puede reequiparse posteriormente con las opciones. A continuación, se presenta un resumen de los capítulos 1 a 10.

#### **Capítulo 1 – Introducción general**

- o Establecer la alimentación de corriente
- o Conectar y desconectar el aparato
- o Visión global de las funciones y del volumen de suministro
- o Visión global del contenido del presente manual

#### **Capítulo 2 – Teclado, menús y visualización en pantalla**

- o Función de cada tecla
- o Navegación por la pantalla
- o Visión global de las funciones de los menús
- o Explicación de las visualizaciones en pantalla (modelo básico, aparato con la opción Grabador de datos instalada y aparato con la opción imagen A instalada)
- o Explicación de los iconos

#### **Capítulo 3 – Ajustar el equipo CL 400**

- o Conectar el palpador y cargar el registro de datos de ajuste
- o Ajustar la imagen en pantalla (modelo básico y aparato con la opción imagen A instalada)
- o Ajuste y calibración del punto cero
- o Alarma de valor máximo y mínimo
- o Bloquear y desbloquear el apartado
- o Trabajar con impresoras

#### **Capítulo 4 – Trabajar con la opción imagén A y con los registros de datos de ajuste definidos por el usuario**

- o Seleccionar el tipo de medición
- o Ajustar el comienzo y la zona de la imagen A
- o Posicionar las puertas
- o Ajustar el filtro y la amortiguación
- o Ajustar la activación de la puerta y el valor de medición
- o Ajustar la ganancia
- o Seleccionar la indicación del valor de medición
- o Introducir el espesor nominal de pared
- o Seleccionar la unidireccionalidad
- o Crear y borrar registros de datos de ajuste definidos por el usuario
- o Ampliar la representación de la imagen A
- o Parar la imagen A

#### **Capítulo 5 – Trabajar con la opción grabador de datos**

- o Crear, cargar y borrar ficheros del grabador de datos
- o Guardar, eventualmente con la imagen A correspondiente, los valores de medición en los ficheros del grabador de datos.
- o Navegar por los ficheros del grabador de datos
- o Añadir comentarios a los ficheros del grabador de datos
- o Imprimir los informes
- o Configurar el aparato para la transmisión de los datos a un PC o una impresora.

#### **Capítulo 6 – El interfaz I/O**

- o Formato de los espesores de pared
- o Códigos del mando a distancia
- o Disparo externo opcional

#### **Capítulo 7 – Datos Técnicos**

**Capítulo 8 – Mantenimiento** 

**Capítulo 9 – Anexo** 

#### **Capítulo 10 – Índice alfabético**

# TECLADO, MENUS Y VISUALIZACION EN PANTALLA 2

El equipo CL 400 es un aparato de fácil manejo. El presente capítulo ofrece una breve visión global de todas las funciones que se pueden operar a través del teclado y la pantalla. Además contiene referencias a otros capítulos del presente manual con informaciones más detalladas.

La visualización en pantalla del CL 400 depende de las opciones instaladas y de los ajustes de aparato seleccionados. Las visualizaciones en pantalla correspondientes a este capítulo las encontrará en todos los aparatos con la siguiente configuración:

- o Modelo básico
- o Opción imagen A instalada
- o Opción grabador de datos instalada
- o Opciones imagen A y grabador de datos instaladas

#### **2.1 Funciones de las teclas**

El teclado del aparato consta de teclas especiales,  $(\overline{GAM})$ ,  $(\overline{GAM})$ ,  $(\overline{FREEZ})$ ,  $(\overline{TRACE})$ ,  $(\overline{MEN})$ ,  $(\overline{FILE})$ ,  $(\overline{GAL})$ ,  $(\overline{SETUP})$  v  $\overline{\text{EMTER}}$ ), teclas de flechas  $(\textbf{1}, \textbf{1})$ ,  $(\textbf{1}, \textbf{1})$ ,  $(\textbf{1}, \textbf{1})$ , y seis teclas para seleccionar las funciones. Las funciones de las teclas del modelo básico se describen en la Figura 2-1. Las funciones de las teclas de los aparatos con las opciones instaladas se describen en la Figura 2-2.

#### **2.2 Comprender las visualizaciones en pantalla**

Este apartado del manual describe las diferentes visualizaciones en pantalla del equipo CL 400, incluidas las siguientes:

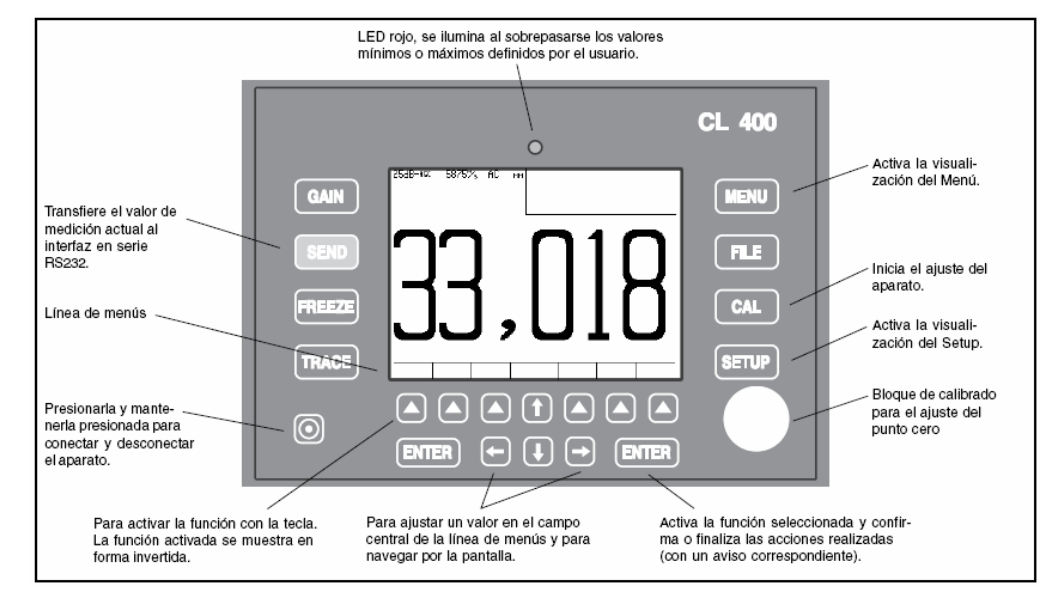

#### **Figura 2-1 Estas teclas de función se encuentran en el modelo básico. Algunas funciones podrán usarse sólo si están instaladas las opciones imagen A o Grabador de datos.**

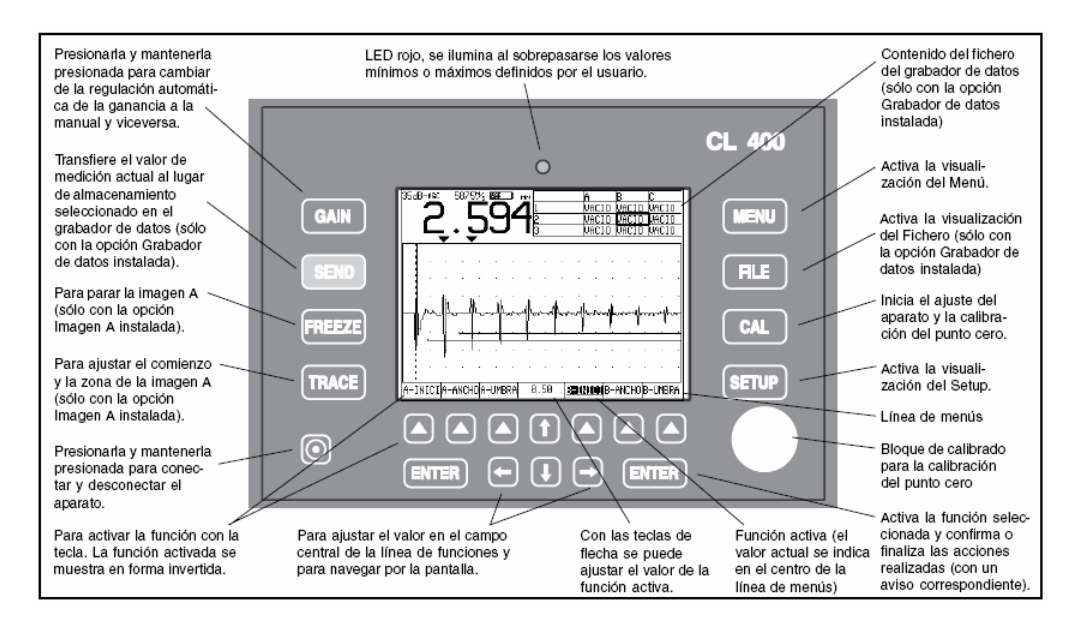

**Figura 2-2 Estas funciones se encuentran en los aparatos que tienen instaladas las opciones Imagen A y Grabador de datos.** 

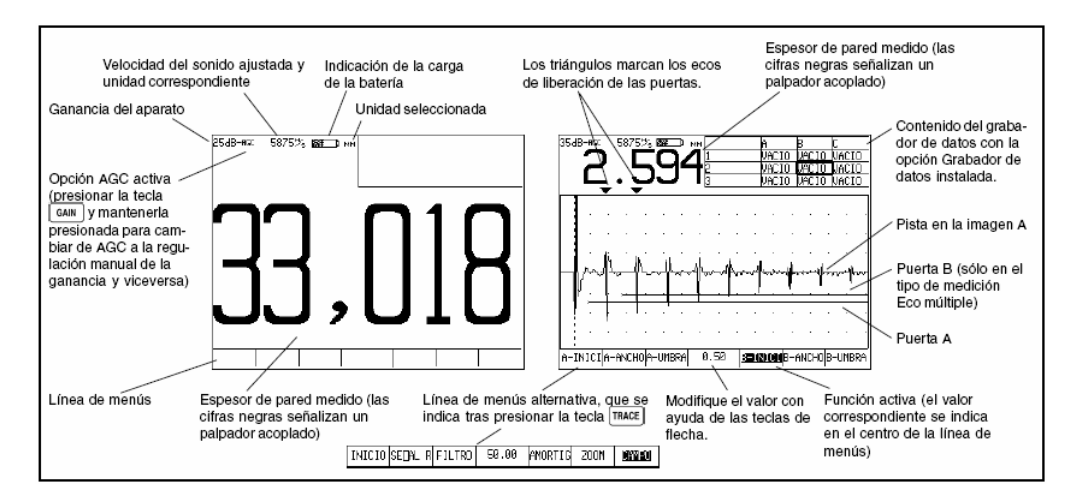

- **Figura 2-3 Visualización del Medir La representación del valor de medición depende de las opciones instaladas y del registro de datos de ajuste seleccionado. SOLO ESPESOR se puede ajustar en todas las versiones del aparato. Con la opción Imagen A instalada, existen más posibilidades de representación. Todas estas posibilidades muestran la imagen A. Dependiendo de la selección que se haya realizado también se podrán representar el valor de medición actual, el valor mínimo, el valor máximo o la desviación del espesor nominal expresada en porcentaje o como valor absoluto. Cuando se represente la imagen A, podrá acceder con ayuda de la tecla TRACE al menú de ajuste del comienzo y de la zona de la imagen A y también a otras funciones.**
- o **Medir –** Muestra los valores medidos de espesor de pared, los iconos de estado, el contenido del grabador de datos (con la opción Grabador de datos instalada y activada) y la imagen A (con la opción imagen A instalada y activada). La Figura 2-3 muestra dos visualizaciones típicas, así como el menú Trace en la línea de menús.

o **Setup –** Permite al usuario cargar los registros de datos de ajuste almacenados (de un palpador específico) o crear un registro de datos de ajuste definido por el usuario. Para crear un registro de datos de ajuste definido por el usuario, utilice la visualización del Setup o bien el software UltraMATE<sup>©</sup>.

Los registros de datos de ajuste se pueden cargar en cualquier CL 400. El contenido del registro de datos de ajuste definido por el usuario depende de la configuración del aparato. Véase el Apartado 3-1, para obtener más información sobre los registros de datos de ajuste definidos por el usuario en el modelo básico, y el Apartado 4.10, para los registros de datos de ajuste definidos por el usuario en los aparatos con la opción Imagen A instalada (Figura 2-4).

- o **Fichero –** Esta visualización sirve para crear y almacenar valores de medición en los ficheros del grabador de datos. Sólo está disponible con la opción Grabador de datos instalada y activada. Cuando la opción Imagen A está instalada, se pueden guardar junto con los valores de medición las imágenes A correspondientes (Figura 2-5)
- o **Menú –** desde esta visualización se accede al control del aparato. Las funciones que aparecen en pantalla dependen de las opciones instaladas. La Figura 2-6 muestra las funciones que están disponibles en todos los aparatos (modelo básico, opción imagen A, opción Grabador de datos).

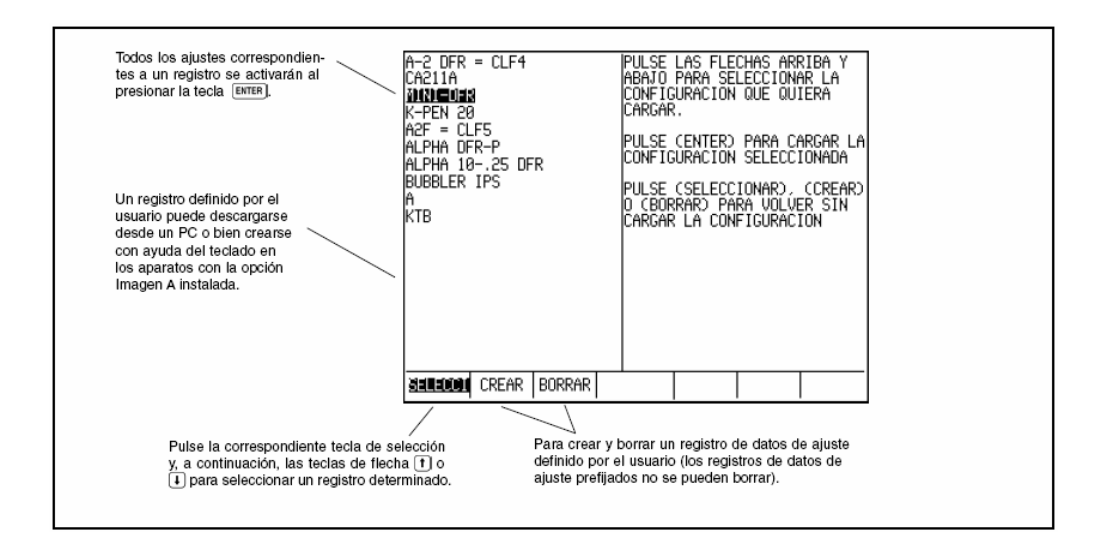

**Figura 2-4 Visualización del Setup – Para cargar los registros de datos de ajuste. Los ajustes del aparato se realizan automáticamente. Los registros de datos de ajuste definidos por el usuario pueden descargarse a cualquier versión del aparato CL 400 desde un PC que tenga el software Ultramate© instalado, o bien crearse utilizando para ello el teclado (véase el Apartado 3-1 para efectuar la carga, y el Apartado 4-10 para crear registros de datos de ajuste definidos por el usuario).** 

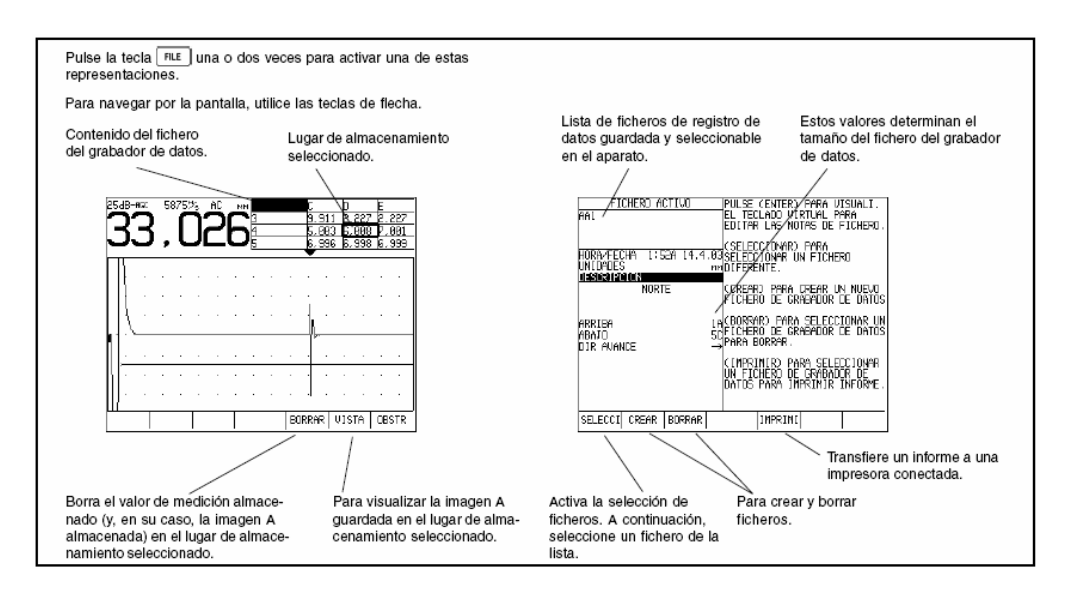

**Figura 2-5 Visualización del Fichero – Con la opción Grabador de datos instalada, se puede crear ficheros de registro de datos, almacenar el valor de medición actual y eventualmente las imágenes A correspondientes (con la opción Imagen A instalada), y navegar por el fichero, como se indica a continuación. Para trabajar con el grabador de datos, consulte el Capítulo 5.** 

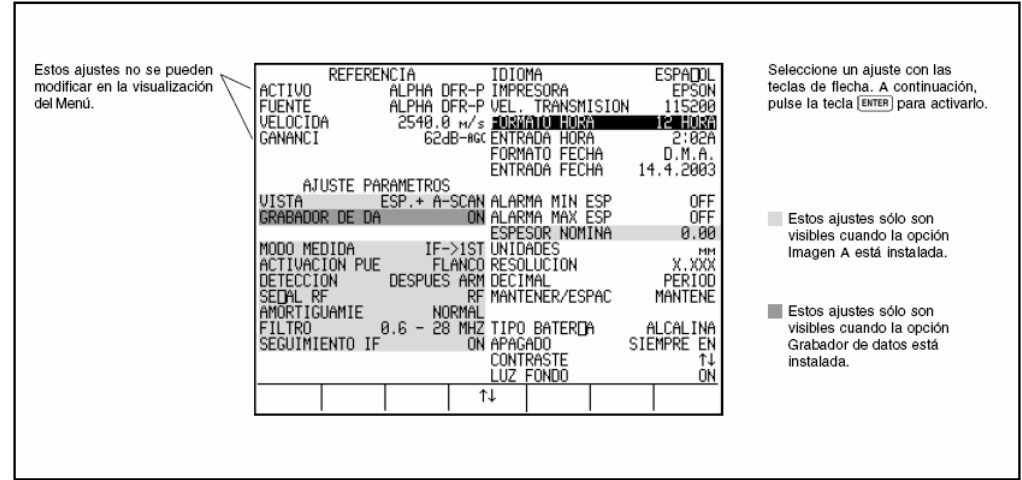

**Figura 2-6 Visualización del Menú – El contenido de la visualización del Menú depende de las opciones instaladas. Todos los ajustes de la visualización del Menú se describen en el Apartado 2.3.** 

#### **2.3 Trabajar con la visualización del Menú**

Para acceder a la visualización del Menú, presione la tecla **MENU**. En esta visualización se tiene acceso a la mayor parte de las funciones de control del equipo CL 400.

**ACTIVO –** Muestra el nombre del registro de datos de ajuste actual. Si después de cargar el registro de datos de ajuste se modificó al menos un parámetro, aquí se indicará MODIFICANDO. Para almacenar los registros de datos de ajuste, véase el Apartado 4.10.

**FUENTE –** Muestra el registro de datos de ajuste original que sirvió de base para los ajustes de aparato actuales. Se indica siempre la fuente original, independientemente del número de modificaciones realizadas y del número de procesos de almacenamiento (para cargar los registros de datos de ajuste, véase el apartado 3-1).

**VELOCIDA –** Muestra la velocidad del sonido actual. La velocidad del sonido sólo se puede modificar durante el ajuste (apartado 3.3).

**GANANCIA –** Muestra el ajuste actual para la regulación manual de la ganancia o AGC (Apartado 4.6).

**VISTA –** En el modelo básico está ajustado aquí SOLO ESPESOR. En los aparatos con la opción imagen A instalada, esta función controla la indicación del valor de medición y la representación de la imagen A. se pueden seleccionar seis parámetros diferentes. Para seleccionar la visualización véase el Apartado 4.7.

**GRABADOR DE DA –** Ponga esta función en ON para activar el grabador de datos cuando está instalada la opción Grabador de datos. Ahora estarán activas la función de almacenamiento, la visualización del Fichero y la tecla  $F(\text{rel})$ .

**MODO MEDIDA --** Modifica el tipo de medición. Los ajustes posibles dependen del palpador utilizado (con retardo o contacto, Apartado 4.1).

**ACTIVACION PUE –** Sirve para seleccionar la activación de la puerta. Al seleccionar FLANCO, la puerta se dispara desde la intersección de la primera señal con la puerta. Al seleccionar PICO, desde el pico del eco con la mayor amplitud en la puerta. Todos los valores se basan en una intersección, ajustada en la función DETECCION (Apartado 4.5).

**DETECCION –** Determina, si el espesor de pared se basa en la intersección antes o después de la actuación de la compuerta (Apartado 4.5).

**SEÑAL RF –** Seleccione aquí la unidireccionalidad de los impulsos de eco, esto es, de las medias ondas negativas y de las positivas. Para determinar el espesor de pared, emplee siempre el ajuste RF (Apartado 4.9).

**AMORTIGUAMIE –** Para cambiar de NORMAL (50 ohmios) a ESPECIA y viceversa (Apartado 4.4).

**FILTRO –** Ajuste aquí el valor para el filtro pasabanda del aparato (Apartado 4.4)

**SEGUIMIENTO IF –** Activa y desactiva el seguimiento de la compuerta. Esta función sólo es relevante al trabajar con palpadores con retardo o para técnica de inmersión. El comienzo de la representación se conserva automáticamente cuando cambia el punto inicial de la compuerta del eco de entrada. Este ajuste no influye sobre la medición del espesor de pared (Apartado 4.2).

**IDIOMA –** Determina el idioma que se visualiza en pantalla (Apartado 3.2).

**IMPRESORA –** Para seleccionar el tipo de impresora conectado, se puede elegir entre EPSON (matriz de hilos o chorro de tinta), DPU, HP (chorro de tinta o láser) (Apartado 5.4).

**VEL. TRANSMISION –** Determina la tasa de transmisión de datos a una impresora o PC conectados (Apartado 5.4).

**FORMATO HORA –** Para seleccionar un formato para la indicación de la hora, a elección, formato de 12 ó 24 horas (Apartado 3.2).

**ENTRADA HORA –** Para ajustar la hora actual (Apartado 3.2).

**ENTRADA FECHA –** Para ajustar la fecha actual (Apartado 3.2).

**ALARMA MIN ESP –** Establece un límite inferior de alarma para los valores medidos del espesor de pared (Apartado 3.4).

**ALARMA MAX ESP –** Establece un límite superior de alarma para los valores medidos del espesor de pared (Apartado 3.4).

**ESPESOR NOMINA –** Introduzca aquí el espesor nominal de pared. Sirve para calcular la desviación absoluta y relativa (Apartado 4,8).

**UNIDADES –** Ajuste aquí como unidad pulgadas (inca) o milímetros (Apartado 3.2).

**RESOLUCION –** Controla el formato (número de posiciones decimales) del valor del espesor medidor para su visualización en pantalla, el protocolo de verificación y el grabador de datos (Apartado 3.2).

**DECIMAL –** Para utilizar alternativamente el punto o la coma decimales (Apartado 3.2).

**MANTENER/ESPAC –** Determina cómo se indicarán los valores de medición cuando el palpador no está acoplado (Apartado 3.2).

**TIPO BATERIA –** Seleccione aquí el tipo de batería utilizado, para permitir la indicación correcta del estado de carga. Puede elegir entre ALCALINA, NI-CAD y NIMH (para colocar las baterías, veáse el Apartado 1.1)

**APAGADO –** Seleccione AUTO APAGA, para activar el apagado automático cuando el aparato no se utiliza durante más de cuatro minutos. Seleccione SIEMPRE EN, si desea pagar el aparato únicamente con la tecla  $\textcircled{\tiny{\textcircled{\tiny \textcirc}}}$ .

**CONTRASTE** – Para ajustar el contraste de la pantalla (presione  $\begin{pmatrix} 1 & 0 \end{pmatrix}$  para modificar el contraste).

**LUZ FONDO –** Para encender la luz de fondo. El ajuste AUTO provoca el encendido de la luz de fondo, en cuanto se presiona una tecla o se acopla un palpador.

### AJUSTAR EL EQUIPO CL 400 **3**

Antes de poder comenzar a medir espesores de pared, tiene que ajustar primero el aparato. En este capítulo se describen los pasos que tiene que seguir antes de iniciar la medición para configurar respectivamente la visualización en pantalla, los ajustes de ultrasonidos y el tipo de medición. El procedimiento aquí descrito es válido para todas las versiones del aparato, independientemente de si se tiene o no instaladas las opciones Imagen A o Grabador de datos.

Los ajustes básicos del aparato se efectúan automáticamente conforme al registro de datos de ajuste seleccionado. El aparato dispone de diferentes registros de datos de ajuste para palpadores de contacto o con retardo. El nombre del registro de datos de ajuste corresponde al nombre del palpador correspondiente. Al ajustar el aparato, tiene que cargar primero estos registros de datos de ajuste (o un registro de datos de ajuste definido por el usuario, tal y como se describe en el Apartado 4.10).

Este capítulo describe los siguientes pasos que hay que llevar a cabo para preparar las mediciones de espesores de pared:

- $\circ$  Conectar el palpador y cargar el registro de datos de ajuste (Apartado 3.1).
- o Ajustar la visualización en pantalla (divididos según modelo básico, aparato con la opción imagen A instalada y aparato con la opción Grabador de datos instalada) (Apartado 3.2)
- o Ajustar el conjunto de aparato y palpador (Apartado 3.3).
- o Ajustar la alarma de valor mínimo y la alarma de valor máximo (Apartado 3.4).
- o Bloquear y desbloquear el mando del aparato (Apartado 3.5).
- o Transferir el valor de medición o la imagen A (caso de existir) a una impresora o a un PC conectados (Apartado 3.6).
- o Transferir la imagen A parada (caso de existir) a una impresora o a un PC conectados (Apartado 3.7).

#### **3.1 Conectar el palpador y cargar el registro de datos de ajuste**

Antes de poder comenzar con la medición de espesores de pared, tiene que conectar primero un palpador (Figura 3-1) y cargar el registro de datos de ajuste correspondiente. El equipo CL 400 soporta palpadores de contacto y palpadores con retardo (véanse los Datos Técnicos en el Capítulo 7).

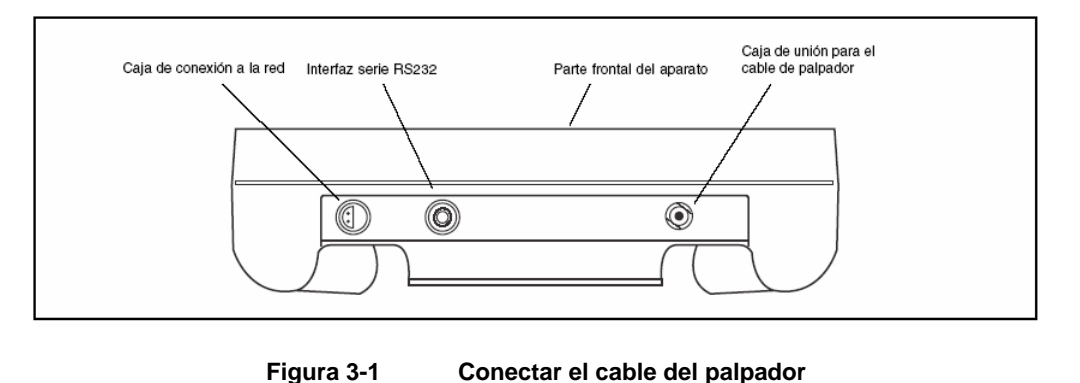

Acople un palpador y, a continuación, presione la tecla  $\frac{\text{semi}}{\text{ square}}$  para acceder a la visualización del Setup. En la visualización del Setup, representada en la Figura 3-2, puede seleccionar un registro de datos de ajuste prefijado o definido por el usuario (para crear y borrar registros de datos de ajuste definidos por el usuario véase el Apartado 4.10)

Los siguientes ajustes se efectúan automáticamente, en cuanto se activa un registro de datos de ajuste:

- o Nombre del registro de datos de ajuste definido por el usuario
- o Nombre del registro de datos de ajuste original
- o Ganancia/Regulación de la ganancia
- $\circ$  Umbral de la compuerta del eco de entrada sólo en palpadores de avance\*\*
- o Comienzo, anchura y umbral de la compuerta A \*\*
- o Comienzo, anchura y umbral de la compuerta B \*\*
- o Unidireccionalidad \*\*
- o Resolución de la indicación del valor de medición.
- o Tipo de medición, activación de la compuerta y punto de medición. \*\*
- o Espesor nominal de pared sólo al seleccionar DIFERENCIA o %RR \*\*
- o Alarma de valor mínimo
- o Alarma de valor máximo
- o Calibración del punto cero sólo en los palpadores de contacto
- o Velocidad del sonido
- o Comienzo de la representación \*\*
- o Zona de representación \*\*
- o Amortiguación \*+
- o Filtro \*\*
- o Imagen A actual o parada que se visualizó al presionar la tecla SETUP \*\*

\*\* Los ajustes sólo se pueden ver con la opción imagen A instalada y activada.

**NOTA:** Los registros de datos de ajuste definidos por el usuario se pueden crear con todas las versiones del aparato. Los ajustes que se pueden modificar y luego almacenar dependen de la versión del aparato. En el modelo básico sólo se pueden modificar el nombre del registro de datos de ajuste, la velocidad del sonido (determinada en el ajuste) y los umbrales de las alarmas, que se almacenan luego en un registro de datos de ajuste definido por el usuario.

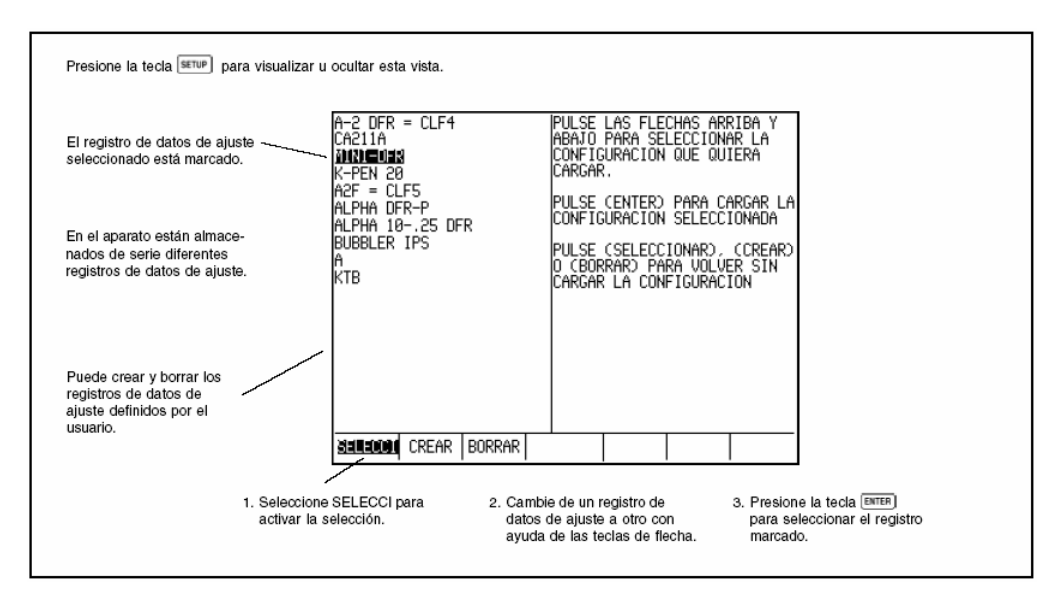

**Figura 3-2 Seleccionar un registro de datos de ajuste** 

#### **3.2 Ajustar la visualización en pantalla**

Antes de poder comenzar a medir espesores de pared, primero tiene que llevar a cabo algunos o todos los siguientes ajustes. Utilice para ello la visualización del Menú, Figura 3-3.

- o Idioma Seleccione uno de los siguientes idiomas indicados: inglés, alemán, francés, español, italiano, ruso, etc.
- o Formato fecha Seleccione uno de los siguientes formatos para la visualización de la fecha: mes/día/año, año-mes-día o día-mes-año.
- o Formato hora Ajuste el formato de la indicación de la hora. Existen los formatos de 12 ó 24 horas.
- o Hora Introduzca la hora actual.
- o Fecha Introduzca la fecha actual.
- o Unidades Ajuste la unidad de medida en pulgadas o milímetros.
- o Resolución ajuste el número de posiciones decimales que ha de presentar el valor de medición.
- o Decimal Seleccione el punto decimal (.) o bien la coma decimal (,) como carácter para separar las cifras decimales.
- o Mantener/Espac Determina cómo se visualizan los valores de medición, cuando no hay ningún palpador acoplado. Al seleccionar MANTENE, se indica el último valor de medición medido sólo de forma contorneada. Al seleccionar ESPACIO, se visualizan varias rayas en lugar de un valor de medición, en cuanto se desacopla el palpador.
- o Tipo batería Elija entre ALCALINA, NI-CAD y NIMH.
- o Apagado Seleccione AUTO APAGA, para activar el apagado automático del aparato. El equipo CL 400 se apaga cuatro minutos después de presionar por última vez una tecla (sin que se pierda ningún valor de medición). Si selecciona SIEMPRE EN, sólo para apagar el aparato manualmente.
- o Contraste Ajuste el contraste de la visualización en pantalla.
- o Luz fondo Ajuste la iluminación del fondo. Con la iluminación de fondo activada, se reduce la durabilidad de las baterías.

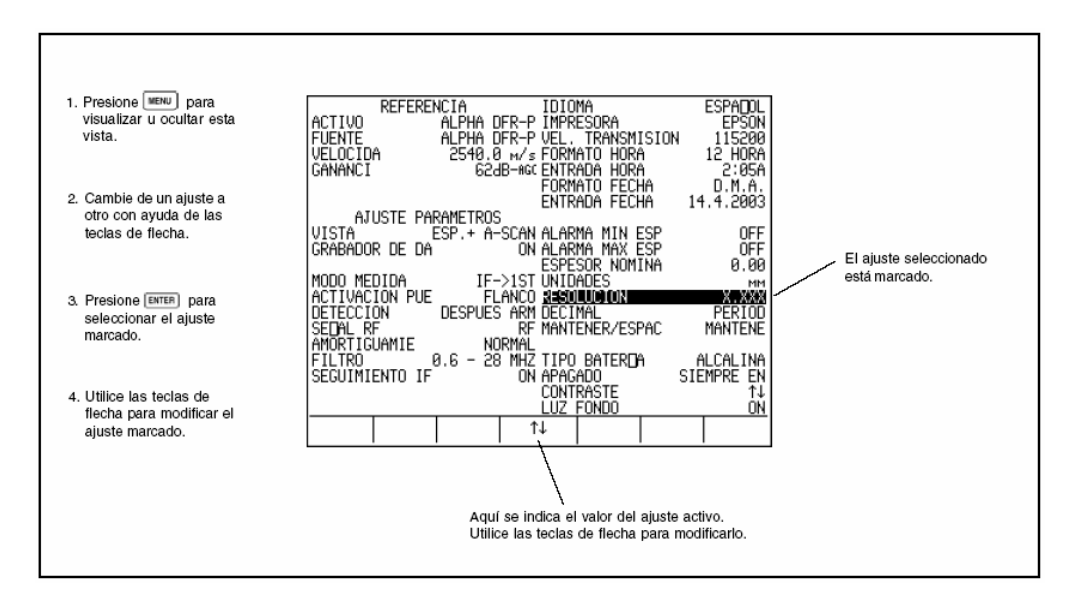

**Figura 3-3 Modificar los ajustes del aparato**

Todos los ajustes se efectúan del siguiente modo:

- Paso 1: Presione **MENU** para acceder a la visualización del Setup (ver Figura 3-3).
- Paso 2: Utilice las teclas  $\textcircled{1} \oplus \textcircled{6} \oplus$  para seleccionar el parámetro deseado.
- Paso 3: Si el parámetro deseado está marcado, presione **ENTER** para activarlo.
- Paso 4. Utilice las teclas  $\Box$ ,  $\Box$ ,  $\Box$  o  $\Box$  para modificar el ajuste a su elección.
- Paso 5: Presione ENTER para confirmar el ajuste realizado.
- Paso 6: Seleccione los demás parámetros tal y como se describe en los pasos 2 a 5. Cuando haya modificado todos los ajustes a su elección, presione la tecla **MENU** para volver a la visualización de Medir.

#### **3.3 Ajustar el aparato**

Antes de comenzar a medir espesores de pared con el equipo CL 400, tiene que realizar el ajuste del aparato y del palpador acoplado. Antes de iniciar el ajuste, asegúrese de haber seleccionado el registro de datos de ajuste correcto.

Para el ajuste se precisan una o varias piezas de ajuste de espesor de pared conocido. Al trabajar con palpadores de contacto, puede efectuar un ajuste de 1 ó 2 puntos. Al trabajar con palpadores con retardo, se tiene que realizar en cualquier caso un ajuste de 1 punto. La calibración del punto cero sólo es necesaria al trabajar con palpadores de contacto. Cuando se ha seleccionado el registro de datos de ajuste correspondiente a un palpador de contacto, la calibración del punto cero se lleva a cabo automáticamente. Para ajustar el aparato, siga las instrucciones de la Figura 3-4 y de la pantalla.

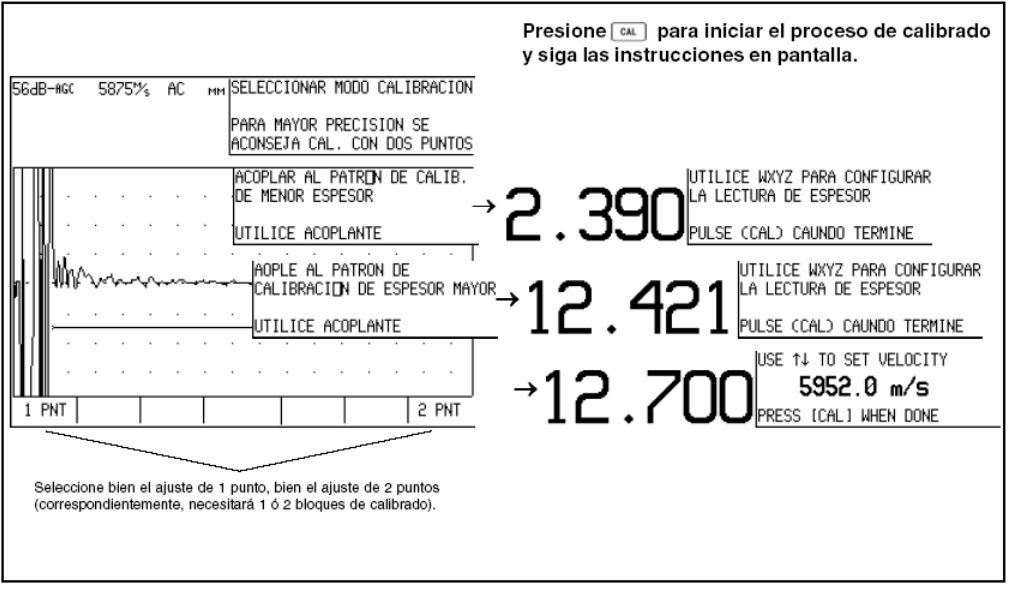

**Figura 3-4 Calibrar el aparato** 

**NOTA:** Previo a trabajar correctamente con el aparato es haber realizado correctamente el ajuste. Por tal razón, el aparato se debe volver a ajustar cada vez que varíe el material o la temperatura de la pieza de verificación, al cambiar de palpador, al modificar los ajustes del aparato o en intervalos regulares de tiempo, con arreglo al protocolo de verificación que utilice.

#### **3.4 Ajustar el umbral de la alarma de valor mínimo y máximo**

El equipo CL 400 está equipado con un LED rojo (en el centro encima de la pantalla) que señaliza una caída por debajo del valor mínimo o un sobre paso del valor máximo. Así se ajusta la alarma de valor mínimo o máximo:

Departamento Técnico – Llog, s.a. de c.v. Página 24

Paso 1: Presione **MENU** para cambiar a la visualización del Menú (Ver Figura 3-3).

Paso 2: Seleccione con  $\Box$   $\Box$   $\Box$   $\ominus$  o  $\Box$  ALARMA MIN ESP o ALARMA MAX ESP.

- Paso 3: Active el parámetro marcado con la tecla ENTER. En el campo central de la línea de menús aparecen cuatro flechas.
- Paso 4: Para activar la alarma, presione simultáneamente las dos teclas  $\bigoplus$  y  $\bigoplus$ . Seguidamente, se indicará el umbral de la alarma y se activará la alarma. (Para desactivar la alarma, proceda de la misma forma). Cuando la alarma ya está activada y lo único que desea hacer es modificar el umbral, no hace falta efectuar este paso.
- Paso 5: Utilice las teclas  $\Theta$  y  $\Theta$  para modificar el umbral en intervalos grandes. Para el ajuste fino, utilice las teclas  $\mathbf{\hat{t}}$  o  $\mathbf{\hat{t}}$ .
- Paso 6: Después de haber ajustado el valor deseado, presione la tecla <sup>ENTER</sup>.

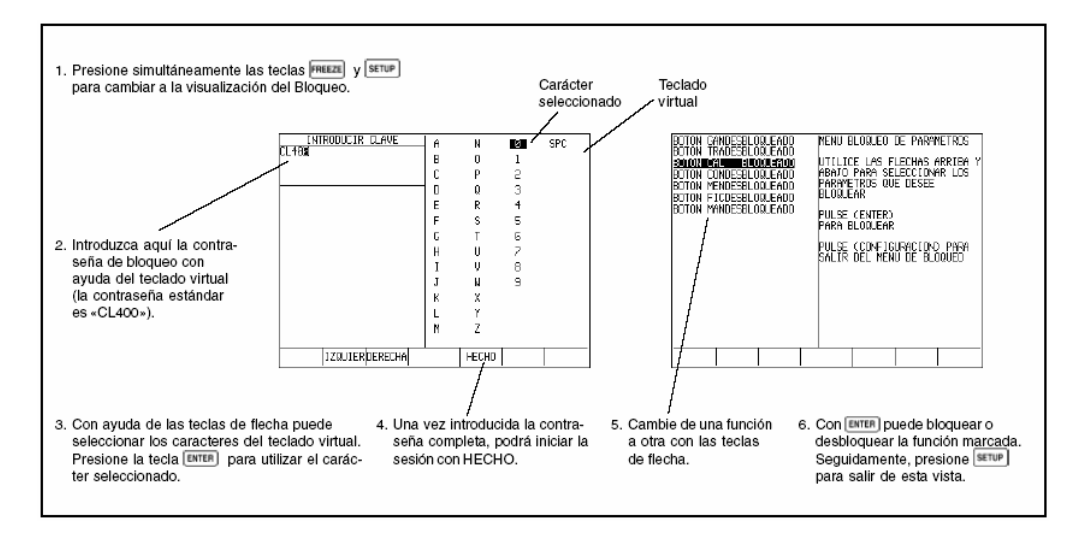

**Figura 3-5 Bloquear y desbloquear el aparato** 

#### **3.5 Bloquear y desbloquear teclas**

En la visualización del Bloqueo se puede bloquear cualquier tecla (excepto la tecla FREEZE). Siga las instrucciones de la Figura 3-5 para acceder a la visualización del bloqueo y para bloquear o desbloquear las teclas.

#### **3.6 Transferir el valor de medición el espesor o la impresora o a un aparato externo**

Si el aparato está conectado a través del interfax I/O y un cable correspondiente a un aparato externo apropiado para la recepción de datos, basta con presionar la tecla (menos de un segundo para transferir los valores de medición del espesor).

La transferencia de datos a una impresora u otro aparato se produce de acuerdo con la tasa de transferencia instalada en la visualización del Menú.

Cuando no se encuentre conectado ningún cable al interfaz I/O o no exista una conexión a un aparato receptor, al presionar samo, el valor actual de medición será guardado en el lugar actual de medición del grabador de datos. Esto sólo es válido para aparatos con la opción Grabador de datos instalada.

**NOTA:** Para más información sobre el formato de los datos transferidos, consulte el Apartado 6.1.

#### **3.7 Transferir la imagen A a una impresora**

Si el aparato está conectado a través del interfaz I/O y un cable correspondiente a un aparato externo apropiado para la recepción de datos, basta con presionar la tecla y mantenerla presionada (más de un segundo) hará que la imagen A actual sea transferida junto con los ajustes del aparato correspondientes. Esto sólo es válido para aparatos con la opción imagen A parada para transferirse de la misma forma.

La transferencia de la imagen A y de los ajustes del aparato se produce con una tasa de transferencia de 9600 baud.

Cuando no se encuentre conectado ningún cable al interfaz I/O o no exista una conexión a un aparato receptor, al presionar y mantener presionada la tecla  $\frac{1}{2}$  el valor actual de medición será guardado junto con la imagen A correspondiente en el lugar actual de medición del grabador de datos. Esto sólo es válido para aparatos con la opción Grabador de datos instalada.

### TRABAJAR CON LA OPCIÓN IMAGEN A 4

**NOTA:** Las instrucciones contenidas en el presente capítulo sólo son válidas para los aparatos que tengan instalada la opción imagen A.

Después de haber instalado el aparato según lo descrito en el Capítulo 3, podrá efectuar otros ajustes en los aparatos con la opción imagen A instalada. En este capítulo encontrará información sobre cómo se ajusta y se trabaja con la imagen A, incluyéndose los siguientes temas:

- o Seleccionar el tipo de medición (Apartado 4.1)
- o Ajustar el comienzo y la zona de la imagen A (apartado 4.2)
- o Posicionar las compuertas (Apartado 4.3)
- o Ajustar el filtro y la amortiguación (Apartado 4.4)
- o Ajustar la activación de la compuerta y el valor de medición (Apartado 4.5)
- o Ajustar la ganancia (Apartado 4.6)
- o Seleccionar la indicación del valor de medición (Apartado 4.7)
- o Introducir el espesor nominal de pared (Apartado 4.8)
- o Seleccionar la unidireccionalidad (Apartado 4.9)
- $\circ$  Crear y borrar registros de datos de ajuste definidos por el usuario (Apartado 4.10)
- o Ampliar la representación de la imagen A (Apartado 4.11)
- o Parar el espesor de pared y la imagen A (Apartado 4.12)

**NOTA:** En cualquier caso, cargue primero un registro de datos de ajuste apropiado para el palpador utilizado, antes de efectuar los ajustes. De lo contrario, sus ajustes serán sobrescritos con los del registro.

**NOTA:** Todos los ajustes efectuados pueden almacenarse en un registro de datos de ajuste definido por el usuario.

El aparato puede almacenar hasta 20 registros de este tipo, que se crearán y borrarán en la visualización del Setup. Para crear registros de datos de ajuste definidos por el usuario, véase el Apartado 4.10.

#### **4.1 Seleccionar el tipo de medición (IP, IF, ME o Auto)**

El cálculo de los espesores de pared se pasa en la duración de recorrido de una onda ultrasónica. La onda ultrasónica se propaga desde el palpador atravesando la pieza ensayada y es reflejada en la pared dorsal de la pieza ensayada para volver al palpador. Este proceso se representa gráficamente mediante ecos que activan en la pantalla una o varias compuertas. El tipo de medición seleccionado influye sobre el procedimiento de medición de espesores de pared y sobre la representación de la imagen A.

Para seleccionar el tipo de medición, presione la tecla **MENU** y seleccione el parámetro MODO MEDIDA. Presione la tecla **ENTER** para seleccionar el parámetro marcado y ajuste con ayuda de  $\Theta$ ó  $\Theta$ el tipo de medición deseado.

El aparato le ofrece cuatro tipos diferentes de medición, que dependen del registro de datos de ajuste empleado. Se exponen en la Figura 4-1 y se describen a continuación.

**Impulso original al primer eco del fondo dorsal (IP → 1ST) –** Sólo está activo cuando se ha seleccionado un registro de datos de ajuste para un palpador de contacto. La medición se efectúa desde el impulso original hasta el primer eco del fondo dorsal en la compuerta A. En este acoplado, tiene que haber una señal en la compuerta A.

**Eco de entrada al primer eco del fondo dorsal (IF → 1ST) – Sólo está activo cuando se ha** seleccionado un registro de datos de ajuste para el palpador con retardo o para técnica de inmersión. La medición se efectúa desde el eco de entrada en la compuerta del eco de entrada hasta el primer eco del fondo dorsal en la compuerta A.

El punto inicial de la compuerta A sigue automáticamente a la señal registrada en la compuerta del eco de entrada. En otras palabras: cuando el impulso desencadenante se desplaza en la compuerta del eco de entrada, la compuerta A sigue correspondientemente, siendo la distancia siempre la misma. En estado acoplado, tiene que haber una señal en ambas compuertas, y el eco de entrada tiene que presentar una forma correcta.

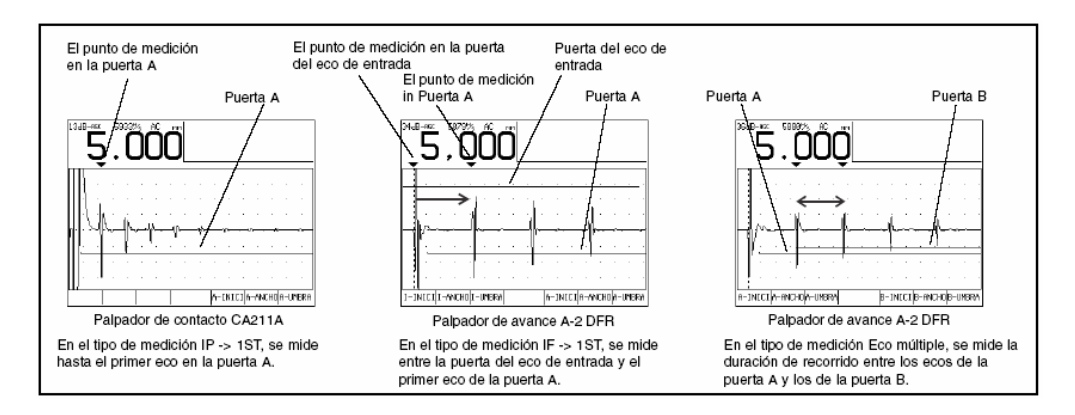

**Figura 4-1 Para seleccionar el tipo de medición, presione primero la tecla MENU y seguidamente seleccione el tipo de medición deseado.**

**Eco múltiple (M.E.)** está disponible para todos los palpadores. La medición se efectúa entre dos ecos del fondo dorsal consecutivos. La compuerta B sigue a la compuerta A. La medición se basa en dos ecos del fondo dorsal contiguos (por ejemplo, el primero y el segundo, o el segundo y tercero). Por tal razón, los revestimientos finos o un líquido de acoplamiento aplicado irregularmente no afectan la exactitud de la medición.

Al trabajar con palpadores de avance o para técnica de inmersión, la compuerta A sigue automáticamente a la señal en la compuerta del eco de entrada. En el estado acoplado, en las puertas A, B y en la puerta del eco de entrada tiene que aparecer una señal. Al trabajar con palpadores de contacto, en las compuertas A y B tiene que haber una señal para poder mostrar el estado acoplado.

**NOTA:** En el modo de Eco múltiple, la compuerta del eco de entrada no se visualiza en la imagen A.

**Tipo de medición Automático –** Sólo está activo cuando se ha seleccionado el registro de datos de ajuste para un palpador con retardo o para técnica de inmersión. La medición se lleva a cabo según el modo IF $\rightarrow$  1ST o bien según el modo Eco múltiple, dependiendo de la evaluación del eco realizada por el aparato. La selección de AUTO le ahorra al inspector varios ajustes. AMORTIGUAMIE, FILTRO, ACTIVACION PUE, DETECCION y la posición de la compuerta se ajustan de acuerdo con el registro de datos de ajuste activo. Al cambiar entre IF  $\rightarrow$  1ST y Eco múltiple, se renueva la pantalla, y la compuerta BA o la compuerta de eco de entrada se omiten.

#### **4.2 Ajustar el comienzo y la zona de la imagen A**

El comienzo de la representación y la zona de representación de la imagen A se pueden ajustar en el menú Trace. Para acceder al menú Trace, presiona la tecla **TRACE**. El menú Trace figura en la línea de menús en el borde inferior de la pantalla. Contiene, además, las funciones SEDAL R y ZOOM. Todos las funciones se emplean de la misma forma. En el Apartado 4.11 se describe la forma de trabajar con la función ZOOM. En la Figura 4-2 se describe el manejo de las funciones de la línea de menús.

Dependiendo del registro de datos de ajuste seleccionado o del ajuste del seguimiento de la puerta, aparecerán las funciones INICIO o SI ON encima de la tecla de selección.

Al trabajar con palpadores de contacto, la función INICIO aparece siempre en el margen izquierdo encima de la tecla  $\triangle$ . Con la función INICIO sólo se puede modificar el punto inicial de la zona visualizada en pantalla. Esta función no tiene efecto sobre el espesor de pared medido.

Al trabajar con palpadores de avance o para técnica de inmersión, aparece la función SI ON o bien la función INICIO sobre la tecla  $\triangle$  en el margen izquierdo. La representación depende del ajuste del seguimiento de la compuerta. Recomendamos el ajuste SI ON. En este caso, el comienzo de la representación de la imagen A coincide automáticamente con el eco de entrada del palpador de avance o para técnica de inmersión.

El seguimiento de la compuerta se puede desactivar en el menú Trace:

- Paso 1: Para seleccionar SI ON, presione  $T_{\text{FAGE}}$  y, a continuación, la tecla  $\triangle$  en la parte izquierda exterior.
- Paso 2: Presione simultáneamente las teclas  $\mathbf{t}$   $\mathbf{v}$   $\mathbf{t}$ .
- Paso 3: En lugar de SI ON, se muestra ahora INICIO. Ahora puede ajustar el comienzo de la representación con las teclas  $(\pm)$ ,  $(\pm)$ ,  $(\pm)$ ,  $(\pm)$ ,

También puede ajustar el seguimiento de la compuerta en la visualización del Menú. Presione la tecla  $\overline{M}_{\text{RW}}$  y seleccione IF SEGUIMIENTO con las teclas  $\overline{L}$ ,  $\overline{L}$ ,  $\overline{L}$ ,  $\overline{L}$ , Active la selección con la tecla  $\frac{E}{E}$  v modifique el ajuste con las teclas  $\bigcirc$  o  $\bigcirc$ . Confirme el ajuste actual con la  $tecla$   $[ENTER]$ 

- **NOTA:** Cuando la función INICIO está marcada, el valor actual (indicado en el campo central de la línea de menús) se indica en usec. Presione  $\mathbf{\hat{t}}$  o  $\mathbf{\hat{t}}$  para modificar el valor en pasos de 0,5 µsec, utilice las teclas  $\bigoplus$  y  $\bigoplus$ .
- **NOTA:** Cuando está marcada la función CAMPO, la zona se indica en la unidad seleccionada (pulgadas o mm).

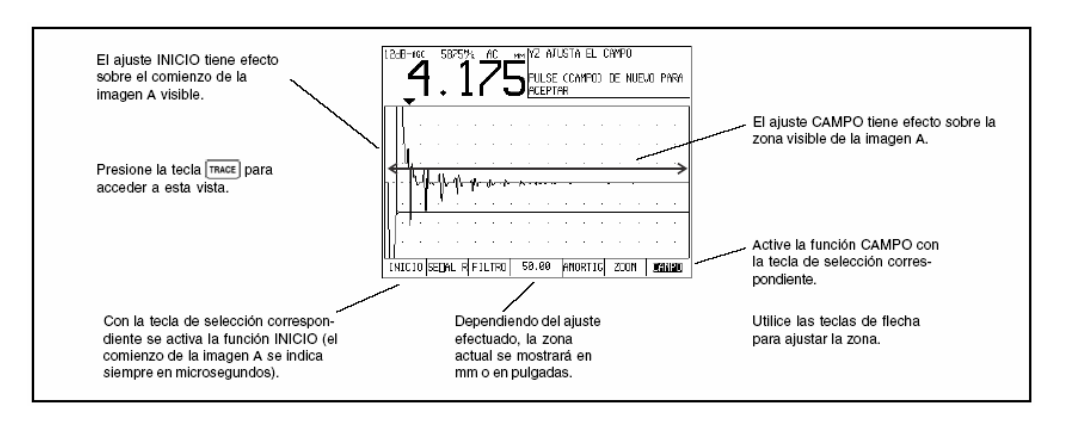

**Figura 4-2 Ajustar la imagen A con INICIO y CAMPO** 

Puede elegir entre varias zonas preajustadas. Tenga en cuenta que la duración total de recorrido que se representa en la imagen A resulta de multiplicar la zona ajustada por la velocidad del sonido ajustada.

#### **4.3 Posicionar las compuertas**

La medición del espesor de pared se basa en una señal en una de las compuertas que se evalúan o en ambas, simultáneamente, pueden estar activadas como máximo tres compuertas, mientras que en la imagen A se visualizan como máximo dos compuertas. La información sobre la posición de la compuerta se indica en la línea de menú (Figura 4-3);j una excepción es el tipo de medición AUTO. Los ajustes se pueden modificar con las teclas de función correspondientes. Las siguientes compuertas están disponibles y son ajustables:

- $\circ$  Compuerta A se visualiza siempre, pero sólo se puede ajustar en el tipo de medición IP  $\rightarrow$  1ST, IF  $\rightarrow$  1ST y Eco múltiple – Sí se pueden ajustar el punto inicial, la anchura y el umbral (altura).
- $\circ$  Compuerta B se visualiza en el tipo de medición AUTO o Eco múltiple El punto inicial, la anchura y el umbral (altura) sólo se pueden ajustar en el tipo de medición Eco múltiple.

o Compuerta de ecos de entrada – se visualiza en el tipo de medición AUTO o IF → 1ST (en el tipo de medición Eco múltiple y con un registro de ajuste para palpadores con retardo, esta compuerta está activada, pero no se visualiza) – en el tipo de medición IF  $\rightarrow$  1ST se pueden ajustar el punto de inicio, el ancho y el umbral (altura).

Tenga en cuenta que con la función ANCHO sólo se puede desplazar el punto final de las compuertas A o B. Para modificar el punto inicial tiene que utilizar la función INICIO.

![](_page_31_Figure_3.jpeg)

![](_page_31_Figure_4.jpeg)

**Figura 4-3 Las compuertas A y B y la compuerta del eco de entrada se posicionan con ayuda de las funciones en la línea de menús. El posicionamiento de la compuerta B (no representado aquí) se efectúa de la misma manera que el de la puerta A.** 

#### **4.4 Ajustar el filtro y la amortiguación**

En los aparatos con la opción imagen A instalada se puede ajustar el filtro pasabanda y la resistencia de amortiguación. El ajuste sólo es posible al trabajar con el tipo de medición IP  $\rightarrow$ 1ST, IF  $\rightarrow$  1ST y Eco múltiple. Al trabajar con el tipo de medición AUTO, no se precisa ningún ajuste. Proceda del siguiente modo para modificar el ajuste FILTRO:

Paso 1: Presione TRACE

- Paso 2: Presione la tecla  $\triangle$  debajo de la función FILTRO en la línea de menús. El ajuste actual se indica en el campo central de la línea de menús.
- Paso 3: Presione  $\bigcup$  o  $\bigcup$  para obtener la mejor imagen A. Se pueden realizar los siguientes ajustes:
- o 0,6 28 MHz
- $0.2 7$  MHz
- $0.8 17$  MHz
- o 19 26 MHz

Paso 4: Presione  $\bigcirc$  bajo FILTRO para confirmar el ajuste realizado.

Así se modifica la amortiguación:

Paso 1: Presione [TRACE]

- Paso 2: Presione la tecla **debajo de la función AMORTIG en la línea de menús.** El ajuste actual se indica en el campo central de la línea de menús.
- Paso 3: Presione  $\bigcirc$  o  $\bigcirc$  para obtener la mejor imagen A. Se pueden realizar los siguientes ajustes:
	- o NORMAL (50 ohmios)
	- o ESPECIA
- Paso 4: Presione  $\bigcirc$  bajo AMORTIG para confirmar el ajuste realizado.

**NOTA:** El ajuste de FILTRO y AMORTIG también se puede modificar en la visualización del Menú. Recomendamos seguir el procedimiento descrito arriba, ya que le permite al inspector evaluar directamente con cuál de los ajustes se obtiene la mejor señal.

![](_page_32_Figure_14.jpeg)

**Figura 4-4 Para la activación de las compuertas A y B puede utilizar bien el pico, bien el flanco del primer eco en la compuerta. Como punto de medición puede emplear la intersección antes o después de la activación de la compuerta. Esta figura muestra el tipo de medición Eco múltiple con la activación de la compuerta FLANCO y el punto de medición DESPUES ARM.** 

#### **4.5 Ajustar la activación de la compuerta y punto de medición**

Seleccione si desea utilizar como activación de la compuerta el eco más grande en una compuerta o la primera intersección del flanco del eco con la compuerta.

Con la opción DETECCION, se establece qué zona del eco se desea utilizar para la medición del espesor de pared (la intersección antes o después de la activación de la compuerta). La Figura 4-4 describe cómo se ajustan las opciones ACTIVACION PUE y DETECCION.

La opción ACTIVACION PUE sólo se puede ajustar en el tipo de medición Eco múltiple. Presione la tecla  $(MENU)$  y elija entre PICO y FLANCO. Seleccione, a continuación, DETECCION para seleccionar como punto de medición la intersección justo antes o después de la activación de la puerta.

**NOTA:** Al trabajar con el tipo de medición IP → 1ST, IF →1ST y AUTO, la activación de la compuerta reajusta automáticamente conforme a lo establecido en el registro de datos de ajuste. En este caso no se puede modificar. Lo mismo rige para el ajuste DETECCION cuando se trabaja con el tipo de medición AUTO. El valor de medición se utiliza conforme al preajuste y no puede ser modificado.

#### **4.6 Ajustar la ganancia**

**NOTA Importante:** Ajuste la ganancia de tal modo que los ecos del fondo dorsal se representen en su totalidad en pantalla. Así garantizará que el amplificador no haya llegado aún a su capacidad máxima.

En el modo AGC, el aparato selecciona automáticamente una ganancia en función de la altura del eco en pantalla. Al trabajar en este modo, no puede modificar manualmente la ganancia. Presione la tecla  $\frac{Gamma}{\text{N}}$  y manténgala presionada durante tres segundos para cambiar de AGC a la regulación manual de la ganancia.

Al cambiar de AGC a la regulación manual de la ganancia y viceversa, se marca la ganancia actual (en la parte izquierda superior de la pantalla). Con las teclas  $\Box$  o  $\Box$ , puede ajustar la ganancia en pasos de 1 dB, respectivamente.

Con  $\Theta$  o  $\Box$ , en pasos de 6 dB, respectivamente (ver Figura 4-5). La regulación manual de la ganancia permanece activa hasta cambiar a AGC. Para cambiar a AGC, presiona la tecla y manténgala presionada tres segundos.

Al trabajar con la regulación manual de la ganancia (AGC desactivada), marque la ganancia actual con la tecla GAIN. Para ajustarla, utilice las teclas  $\mathbf{I}$  y  $\mathbf{I}$ .

![](_page_34_Figure_1.jpeg)

**Figura 4-5 Regulación de la ganancia AGC y manual** 

**NOTA:** Al trabajar con registros de datos de ajuste para palpadores con retardo o para técnica de inmersión, el modo de amplificación actual no influye sobre el eco de entrada. El eco de entrada conserva siempre una amplitud constante.

#### **4.7 Seleccionar la indicación del valor de medición**

Los aparatos con la opción imagen A instalada disponen de seis posibilidades diferentes de representar los valores de medición:

**SOLO ESPESOR** (Sólo espesor de pared) – El espesor de pared se representa con cifras grandes en el centro de la pantalla. No se representa ninguna Imagen A.

**ESP. + A-SCAN** (Espesor de pared e imagen A) – En el centro de la pantalla se representa la imagen A. El espesor de pared es indicado en la parte superior izquierda de la pantalla.

**%RR** (Tasa de reducción) – El espesor de pared es indicado en la parte superior izquierda de la pantalla. El espesor de pared nominal definido por el usuario es indicado en la parte superior derecha de la pantalla (Apartado 4.8), junto con la desviación porcentual. La imagen A se visualiza en el centro de la pantalla (Figura 4-6).

**DIFERENCIA** (Medición de la diferencia) – El espesor de pared es indicado en la parte superior izquierda de la pantalla. El espesor nominal de pared definido por el usuario es indicado en la parte superior derecha de la pantalla (Apartado 4.8) junto con la desviación positiva o negativa. La imagen A se representa en el centro de la pantalla (Figura 4-6).

**MIN + ASCAN** (Valor mínimo e imagen A) – Permite al inspector verificar sin interrupción espesores de pared (bajo la condición de que el palpador siga acoplado o sólo se desacople brevemente). Una vez finalizada la verificación, se indica el valor mínimo de la verificación. Durante la verificación, el aparato indica el espesor actual de pared junto con los últimos

Departamento Técnico – Llog, s.a. de c.v. Página 35

valores mínimo y máximo. En la pantalla aparece también una barra de progreso que señaliza el tiempo transcurrido. La barra empieza a rellenarse en cuanto se desacopla el palpador. Si se vuelve a acoplar el palpador antes de que la barra de progreso se haya llenado por completo, se podrá continuar la verificación original. Con la tecla FREEZE puede interrumpir el tiempo de espera. Después de haber concluido la verificación (después de desacoplar el palpador y llenarse completamente la barra de progreso), se indica el valor mínimo de toda la verificación con la correspondiente imagen A. Presione la tecla FREEZE o vuelva a acoplar el palpador para volver a activar la pantalla (Figura 4-7).

![](_page_35_Figure_2.jpeg)

**Figura 4-6 Las indicaciones del valor de medición Diferencia y Tasa de reducción comparan el valor de medición actual con un espesor nominal de pared definido por el usuario.** 

**MAX + ASCAN** (Valor máximo e imagen A) – Permite al inspector verificar sin interrupción espesores de pared (bajo la condición de que el palpador siga acoplado o sólo se desacople brevemente) Una vez finalizada la verificación, se indica el valor máximo de la verificación. Durante la verificación, el aparato indica el espesor actual de pared junto con los últimos valores mínimo y máximo. En la pantalla aparece también barra de progreso que señaliza el tiempo transcurrido. La barra empieza a rellenarse en cuanto se desacopla el palpador. Si se vuelve a acoplar el palpador antes de que la barra de progreso se haya llenado por completo, se podrá continuar la verificación original. Con la tecla <sup>[mezze]</sup> puede interrumpir el tiempo de espera. Después de haber concluido la verificación (después de desacoplar el palpador y llenarse completamente la barra de progreso), se indica el valor máximo de toda la verificación con la correspondiente imagen A. Presione la tecla FREEZE o vuelva a acoplar el palpador para volver a activar la pantalla (Figura 4-7).

**NOTA:** Al acoplar palpadores ultrasensibles, el exceso de líquido de acoplamiento puede conducir a resultados erróneos. Esto se puede evitar acoplando el palpador con cuidado y presionando dos veces la tecla **FREEZE**. Seguidamente, la verificación se iniciará en cuanto el palpador esté acoplado correctamente.

![](_page_36_Figure_1.jpeg)

**Figura 4-7 Las indicaciones MIN + ASCAN y MAX + ASCAN permiten observar los espesores de pared a lo largo de una zona más amplia. A continuación, se indica el espesor mínimo y máximo de la pared en la zona observada. La barra de progreso de tiempo permita desacoplar brevemente el palpador durante el proceso de verificación y continuar luego la verificación.**

#### **4.8 Introducir el espesor nominal de la pared**

Al trabajar con el ajuste DIFERENCIA o % RR , el aparato indica la diferencia entre el espesor actual y el espesor nominal de pared (bien en la unidad seleccionada en ese momento o en porcentaje) Siga los siguientes pasos para introducir o modificar un valor de espesor nominal de pared:

Paso 1: Presione [MENU].

Paso 2: Seleccione con las teclas  $\Box$ ,  $\Box$ ,  $\Theta$  o  $\Box$  ESPESOR NOMINA.

Paso 3: Presione ENTER para activar la selección. Con  $\Box$  o  $\Box$ , puede efectuar el ajuste fino;  $\Box$  $\circ \ominus$  sirve para efectuar el ajuste aproximado.

Paso 4: Presione **ENTER** para confirmar el ajuste realizado.

#### **4.9 Seleccionar el tipo de rectificación de señal**

Como muestra la Figura 4-8, el aparato le ofrece tres posibilidades para el tipo de rectificación de señal los impulsos de eco; RF, media onda negativa o media onda positiva. Todos los espesores de pared se calculan sobre la base de la onda completa (RF), independientemente del tipo de rectificación de señal seleccionado actualmente.

La unidireccionalidad se puede modificar en la visualización de Medir. Presione la tecla  $\overline{m_{\text{ACE}}}$  y, a continuación, la tecla bajo SEÑAL R. Seleccione con las teclas ↑ y ↓ un tipo rectificación de señal. Vuelve a presionar la tecla bajo SEÑAL R para confirmar la selección.

![](_page_37_Figure_1.jpeg)

**Figura 4-8 Existen tres posibilidades de ajustar el tipo de rectificación de señal.** 

**NOTA:** El tipo de rectificación también se puede modificar en la visualización del Menú. Presione la tecla  $\mathbb{R}$  y acceda con las teclas  $\mathbb{C}$ ,  $\mathbb{C}$   $\ominus$   $\ominus$  a SEÑAL RF. Active la función con ENTER y modifique el tipo de rectificación con las teclas  $\Box$  o  $\Box$ . Vuelva a presionar la tecla **ENTER** para confirmar la selección.

#### **4.10 Crear y borrar registros de datos de ajuste definidos por el usuario**

Después de cargar un registro de datos de ajuste y haber modificado los ajustes a su elección, podrá almacenarlo como registro definido por el usuario. El aparato puede almacenar hasta 20 registros de datos de ajuste definidos por el usuario, que podrá borrar en cualquier momento (Figura 4-9).

Los registros de datos de ajuste definidos por el usuario puede crearlos con cualquier teclado del equipo CL 400. Si trabaja con el modelo básico, podrá efectuar los siguientes ajustes:

- o Nombre del registro de datos de ajuste definido por el usuario
- o VELOCIDAD
- o ALARMA MIN ESP
- o ALARMA MAX ESP

Si utiliza un aparato con la opción imagen A instalada no sólo podrá modificar los ajustes mencionados arriba, sino también los ajustes que tienen efecto sobre la medición. En la tabla 4-1 encontrará una lista completa de todos los ajustes que puede hacer en un registro de datos de ajuste definido por el usuario. Cuando cree un registro de datos de ajuste definido

por el usuario en un aparato con la opción imagen A instalada, la imagen A representada (en vivo o parada) será almacenada automáticamente como ejemplo. Al cargar posteriormente el registro de datos de ajuste, la imagen A ejemplar se mostrará con la pantalla parada.

![](_page_38_Figure_2.jpeg)

**Figura 4-9 Siga los siguientes pasos para crear o borrar un registro de datos de ajuste definido por el usuario. El nombre del registro no deberá contener más de 16 caracteres.** 

#### **Tabla 4-1 Contenido de los registros de datos de ajuste definidos por el usuario**

![](_page_38_Picture_105.jpeg)

\*\* En los aparatos sin la opción imagen A instalada, estos ajustes sólo se guardan en el registro de datos de ajuste.

Al cargar un registro de datos de ajustes de prefijado o definido por el usuario, se efectúan todos los ajustes del aparato conforme a la forma almacenada en el registro. Los espesores de pared forman parte del grabador de datos y no se almacenan en los registros de datos de ajuste.

**NOTA:** Con el software UltraMATE puede transferir a un PC los registros de datos de ajuste y almacenarlos en él. Los registros almacenados podrá cargarlos luego a cualquier equipo CL 400. También tienen la posibilidad de cargar los registros de datos de ajuste desde aparatos con la opción imagen A instalada o modelos básicos. En este caso, los ajustes correspondientes no se representarán en la visualización del Menú.

#### **4.11 Ampliar la representación de la imagen A**

Con la función ZOOM puede ampliar la imagen A representada. La función sólo está activa cuando hay un palpador acoplado. Con la función ZOOM activa, se representan uno o ambos ecos desencadenantes de la compuerta en el centro de la pantalla. Presione cualquier tecla para desactivar la función.

![](_page_39_Figure_5.jpeg)

**Figura 4-10 Con la función ZOOM se puede ampliar la representación de la zona relevante de la imagen A.**

**NOTA:** Cuando trabaja con el tipo de medición IP → 1ST y IF →1ST, la imagen A se representa de tal manera que sea visible una zona de aprox. 2 microsegundos antes y después del eco desencadenante de la compuerta. En el tipo de medición Eco múltiple, los dos ecos desencadenantes de la compuerta se representan en el centro de la pantalla. El seguimiento de la compuerta se desactiva cuando la imagen A está ampliada.

#### **4.12 Espesor de pared y parar la imagen A**

Puede parar en cualquier momento el espesor de pared medido y la imagen A con ayuda de la tecla FREEZE). El espesor de pared y la imagen A permanecerán parados hasta que vuelva a presionar la tecla FREEZE. Puede almacenar los valores de medición con la imagen A parada en el grabador de datos (sólo con la opción Grabador de datos instalada).

# TRABAJAR CON LA OPCION GRABADOR DE DATOS 5

**NOTA:** Estas instrucciones sólo son válidas para aparatos con la opción Grabador de datos instalada.

Con la opción Grabador de datos instalada y activa, puede crear ficheros del grabador de datos, guardar los valores de medición (junto con las imágenes A correspondientes, siempre que la opción imagen A se halle instalada) y navegar por el fichero del grabador de datos. En este capítulo aprenderá a:

- o Crear nuevos ficheros del grabador de datos (Apartado 5.1)
- o Cargar y borrar ficheros almacenados (Apartado 5.2)
- o Almacenar los espesores de pared en los ficheros del grabador de datos (Apartado 5.3)
- o Almacenar la imagen A en el fichero del grabador de datos (Apartados 5.3.1)
- o Navegar por el fichero del grabador de datos para almacenar o borrar los valores de medición (Apartado 5.3.2)
- o Configurar el aparato para la transferencia de los datos a un PC o a una impresora (Apartado 5.4)
- o Imprimir informes (Apartado 5.5)

#### **5.1 Crear un nuevo fichero del grabador de datos**

Al crear un nuevo fichero del grabador de datos, lo único que tiene que hacer es introducir un nombre de fichero. Sin embargo, por norma general deseará introducir más informaciones. Al asignar un nombre a los ficheros, podrá introducir los siguientes parámetros:

- o Comentarios sobre el respectivo fichero (DESCRIPCION)
- o El primer (ARRIBA) y el último (ABAJO) lugar de almacenamiento en el fichero del grabador de datos (en la Figura 5-2 se describe la estructura del lugar de almacenamiento).
- o La dirección de avance DIR AVANCE (descrita en la Figura 5-2)

Siga los pasos 1 a 8 para crear un nuevo fichero del grabador de datos.

**NOTA:** Una vez creado el fichero, ya no podrá modificar su nombre ni el número de lugares de almacenamiento. Lo único que podrá modificar es la DESCRIPCIÓN y la dirección de avance DIR AVANCE. Por tal razón, seleccione primero el fichero y modifique posteriormente los parámetros deseados.

![](_page_42_Figure_1.jpeg)

**Figura 5-1 Crear nuevo fichero del grabador de datos**

![](_page_42_Figure_3.jpeg)

**Figura 5-2 Determinar el tamaño y la orientación del fichero del grabador de datos**

#### **5.2 Cargar y borrar los ficheros almacenados**

Los ficheros del grabador de datos almacenados se pueden cargar y borrar en cualquier momento. Cuando ha cargado un fichero puede guardar los valores actuales de medición en un lugar de almacenamiento libre, borrar los valores de medición almacenados, modificar la dirección para cambiar los lugares de almacenamiento y modificar la descripción. Proceda de la siguiente forma para cargar un fichero del grabador de datos:

- Paso 1: Presione FILE para acceder a la visualización del Fichero.
- Paso 2: Presione la tecla  $\triangle$  debajo de SELECCI para acceder a la selección de ficheros. Aparecerá una lista de los ficheros almacenados en el margen izquierdo superior de la pantalla.
- Paso 3: Seleccione un fichero almacenado con  $\Box$  o  $\Box$ . Presione ENTER para cargar dicho fichero.

Así se borra un fichero del grabador de datos:

- Paso 1: Presione FILE para acceder a la visualización del Fichero.
- Paso 2: Presione la tecla  $\triangle$  debajo de BORRAR para acceder a la selección de ficheros. Aparecerá una lista de los ficheros almacenados en el margen izquierdo superior de pantalla.
- Paso 3: Seleccione un fichero almacenado con  $\Box$  o  $\Box$  Presione ENTER v mantenga la tecla presionada durante 1 segundo para borrar el fichero.

**NOTA:** Los ficheros borrados y los valores de medición no se pueden reestablecer.

![](_page_43_Figure_6.jpeg)

**Figura 5-3 Navegar por el fichero del grabador de datos.** 

#### **5.3 Almacenar los espesores de pared en los ficheros del grabador de datos**

En primer lugar, tienen que verificar que el grabador de datos esté activo, el contenido del fichero actual del grabador de datos se visualiza en la compuerta de navegación del fichero (Figura 5-3) en el margen derecho superior de la pantalla.

Presione la tecla **SEND** para almacenar un valor de medición en el lugar de almacenamiento seleccionado. Asegúrese de que la unidad y las posiciones decimales de los valores de medición estén ajustadas de la forma deseada en las funciones UNIDADES y RESOLUCION, véase el Apartado 3.2.

- **NOTA:** Al presionar y mantener presionada la tecla sample, se almacena junto al valor de medición actual también la imagen A visualizada (sólo con la opción imagen A instalada), véase el Apartado 5.3.1.
- **NOTA:** Si presiona la tecla **SEND**, mientras que el aparato está conectado a un PC con el software de aplicación correspondiente, el valor de medición es transferido a través del interfaz I/O al PC, véase los Apartados 3.7 y 6.1.

#### **5.3.1 Almacenar la imagen A en un fichero del grabador de datos**

Cuando la opción imagen A está instalada y activa, se puede almacenar la imagen A en el lugar de almacenamiento seleccionado del fichero del grabador de datos. Para ello, presione la tecla suno y manténgala presionada durante 1 segundo. En la puerta de navegación del grabador de datos, una imagen A almacenada se señaliza mediante un triángulo oscuro en la esquina derecha superior del lugar de almacenamiento correspondiente, véase la Figura 5-3.

#### **5.3.2 Navegar por el fichero del grabador de datos**

Cuando el grabador de datos está activo, el contenido del fichero del grabador de datos actual se muestra en la compuerta de navegación del fichero en el margen superior derecho de la pantalla, véase Figura 5-3. Presione una sola vez la tecla **FILE** para activar la puerta de navegación. El campo en el margen superior izquierdo en la compuerta de navegación se representa rellenado. Utilice las teclas  $\Box$   $\Box$   $\Box$   $\Box$  para seleccionar en la compuerta de navegación activa un lugar de almacenamiento. El lugar de almacenamiento actual está marcado con un borde oscuro. En cuanto haya seleccionado un lugar de almacenamiento, podrá:

- o Almacenar el valor de medición actual en un lugar de almacenamiento vacío.
- o Almacenar el aviso Bloqueado con la tecla  $\triangle$  debajo de OBSTR en un lugar de almacenamiento vacío.
- o Borrar un valor de medición con la tecla  $\bigcirc$  debajo de BORRAR.

#### **5.4 Conectar un PC o una impresora**

El aparato se puede conectar a través del interfaz E/S con un cable adecuado a un PC o a una impresora.

El equipo CL 400 equipado con el software UltraMATE™ o UltraMATE Lite ™ es compatible con todos los PC de IBM. El software sirve para transferir fácilmente los ficheros del grabador de datos y los registros de datos de ajuste entre el aparato y el PC. Antes de conectar la impresora, siga los siguientes pasos:

Paso 1: Conecte el aparato con el cable adecuado a la impresora.

- Paso 2: Presione la tecla **MENU** para acceder a la visualización del Menú.
- Paso 3: Seleccione con las teclas  $\Box$ ,  $\Box$ ,  $\Box$  o  $\Box$  el parámetro VEL. TRANSMISION. Presione ENTER y modifique la velocidad de transmisión con las teclas  $\mathbf{\hat{t}}$  o  $\mathbf{\hat{t}}$ . A continuación, confirme la acción con ENTER.
- Paso 4: Seleccione con  $\Box$  el parámetro IMPRESORA. Presione ENTER y modifique la impresora seleccionada con las teclas  $\Box$  o  $\Box$  Se puede seleccionar una de las siguientes impresoras:
	- o EPS IJ Impresora de chorro de tinta Epson
	- o EPSON Impresora matricial Epson
	- o DPU DPU Seiko
	- o HP LSR Impresora láser HP
	- o HP IJS Impresora de chorro de tinta HP, lenta
	- o HP IJ Impresora de chorro de tinta HP

Paso 5: Confirme su selección finalmente con ENTER.

#### **5.5 Imprimir informes**

**NOTA:** A continuación se describe cómo se imprime el contenido de un fichero del grabador de datos almacenado. La impresión de los valores de medición actuales se describe en el Apartado 3.6; en el Apartado 3.7 se describe cómo se imprimen las imágenes A (junto con los ajustes de aparato seleccionados y los valores de medición).

Tras haber configurado el aparato con la impresora conectada (véase el Apartado 5.4), se puede imprimir el informe. El informe impreso contiene:

- o El encabezado del fichero, incluido el nombre del fichero del grabador de datos, el número de serie del aparato, la hora, la fecha, la unidad seleccionada y la velocidad del sonido ajustada en la pieza de verificación.
- o Una descripción de la estructura del fichero, incluido el número de filas y de columnas.
- o Todos los valores de medición que se almacenaron en el fichero, incluida una referencia a una imagen A almacenada o una referencia a un valor mínimo o máximo.
- o Las imágenes A almacenadas no se imprimen en el informe.

Paso 1: Presione FILE para acceder a la visualización del Fichero, véase Figura 5-4.

![](_page_46_Figure_1.jpeg)

**Figura 5-4 Imprimir un informe**

- Paso 2: Presione la tecla  $\triangle$  debajo de IMPRIMIR para iniciar la impresión del informe. El informe contiene todos los elementos enumerados arriba.
- Paso 3: Siga las instrucciones en pantalla para seleccionar un fichero. A continuación **presione ENTER**.

### EL INTERFAZ SERIE 6

**NOTA:** Las instrucciones contenidas en el presente capítulo son válidas para todas las versiones del aparato.

El equipo CL 400 le ofrece diferentes posibilidades de transmisión de los datos a aparatos externos. Todas las opciones utilizan el interfaz serie. Para establecer la conexión al jack LEMO de 7 polos (su posición se expone en la Figura 3-1) existen los siguientes cables:

- o Cable de PC, en serie
- o Cable de impresora, en serie
- o Cable de impresora, paralelo

El aparato registra automáticamente un aparato externo conectado, siempre que el aparato no esté trabajando offline u ocupado.

Existe la posibilidad de transferir a un aparato conectado diferentes espesores de pared o imágenes A (desde aparatos con la opción imagen A instalada). Con ayuda de códigos de telemando se puede controlar el aparato desde el PC.

Este capítulo describe:

- o La estructura de los datos al transferirse los valores de medición a través del interfaz E/S (Apartado 6.1)
- o El mando a distancia (Apartado 6.2)
- o El disparador a distancia óptimo (Apartado 6.3)

#### **6.1 Transferir valores medidos de espesor de pared a través del interfaz serie**

Al presionar la tecla serie se transfieren los espesores de pared a través del interfaz serie con la siguiente especificación: 8 bits de datos, 1 bit de parada, sin paridad y la velocidad de transferencia definida por el usuario. Los datos se transfieren en forma de un mensaje de 13 bytes. La estructura de este mensaje se representa en la tabla 6-1.

#### **6.2 Mando a distancia**

Es posible manejar a distancia el CL 400 vía PC o vía un terminal mediante un interfaz serial RS 232. Puede manejar las funciones de las teclas e introducir y consultar parámetros.

La transferencia de datos se ejecuta con ayuda de un programa de terminal y de los códigos correspondientes para el manejo a distancia. Como programa de terminal puede utilizar, p. ej., el programa HyperTerminal de Windows™ o un software de autoescritura.

#### **Tabla 6-1 Formato de los valores de medición transferidos**

![](_page_49_Picture_89.jpeg)

Después de iniciar el programa de terminal y de configurar la interfaz del programa se introducen las instrucciones con el teclado del ordenador. Al hacerlo es importante distinguir entre:

o Consulta del valor o del estado de una función, con la estructura de comando:

<ESC> <INSTRUCCION><RETURN

El CL 400 envía después el valor de la configuración actual.

o Entrada de un valor o de un estado nuevo de una función, con la estructura de comando:

<ESC> <INSTRUCCION><ESPACIO><VALOR><RETURN>

Ejemplos:

o Consultas de la versión actual de software:

<ESC> 8J <RETURN>

o Cambio a la visualización de setup e indicación de todos los registros de configuración guardados:

<ESC> 7K 11 <RETURN>

o Configuración de la amplificación a 45 dB:

<ESC> DB 45 <RETURN>

#### **Códigos de manejo a distancia**

En las páginas siguientes podrá encontrar una lista de los códigos más importantes para poder manejar el equipo a distancia. Puede conseguir otros códigos de manejo a distancia bajo demanda y en la página de Internet www.GEInspectionTechnologies.com.

Las cadenas de caracteres dentro de corchetes indican valores o parámetros.

Código Parámetro Función Margen ID<sup>\*</sup> Identificación del modelo de equipo, sólo consulta DP\* Lista de todos los registros de configuración con número de registro, nombre, fecha de creación DR\* Lista de los archivos de la grabadora de datos guardados, con número de archivo, nombre, tipo de archivo, fecha de creación MS\* Consulta del espesor actual de la pared, velocidad del sonido y estado de acoplamiento. Los valores salen separados por comas en el orden espesor de la pared, velocidad del sonido y estado de acoplamiento. El espesor de la pared se indica con una resolución del 0,001. La velocidad del sonido se indica en m/ s. Para el estado de acoplamiento se indica c para acoplado y u para desacoplado. PD [n] Número de registro  $1...20$ Transferencia de registros de configuración desde el equipo al PC; el parámetro indica el número del registro en el equipo, 0 transmite el registro de configuración que se utilice momentáneamente. DB [n] \*  $dB$  $1...85$ Configuración de la amplificación, consulta de la amplificación actual 7H Pone el equipo en la visualización Medir.

Los códigos que soportan consultas están marcados con un \*.

![](_page_50_Picture_94.jpeg)

![](_page_51_Picture_11.jpeg)

#### **6.3 Conexión opcional para un disparador a distancia**

A solicitud, el aparato puede ser equipado con un jack LEMO de 4 polos. A este jack se puede conectar un interruptor manual o de pedal para activar a distancia la tecla SEND.

# DATOS TECNICOS **7**

En este capítulo se enumeran las funciones y los datos técnicos del CL 400, incluidos:

- o Los datos del aparato (Apartado 7.1)
- o Las posibilidades de ajuste de la opción imagen A (Apartado 7.2)
- o Las posibilidades de ajuste de la opción Grabador de datos (Apartado 7.3)
- o Los datos técnicos de los palpadores (Apartado 7.4)

#### **7.1 Datos del aparato**

![](_page_54_Picture_145.jpeg)

![](_page_55_Picture_149.jpeg)

![](_page_56_Picture_128.jpeg)

Quedan reservadas las modificaciones técnicas.

### **7.2 Opción Imagen A**

![](_page_56_Picture_129.jpeg)

![](_page_56_Picture_130.jpeg)

Valor nominal Valor nominal Ajustable entre 0 ... 508 mm (0 ... 20")

Rectificación RF, media onda negativa o media onda positiva

Quedan reservadas las modificaciones técnicas

#### **7.3 Opción grabador de datos**

![](_page_57_Picture_65.jpeg)

Quedan reservadas las modificaciones técnicas.

#### **7.4 Palpadores / Emisores para el CL 400**

![](_page_57_Picture_66.jpeg)

![](_page_58_Picture_16.jpeg)

**NOTA:** A petición, se pueden suministrar otros tipos de palpador

### MANTENIMIENTO 8

### **8.1 Mantenimiento del equipo**

Limpie la carcasa y la pantalla sólo con una gamuza suave. Utilice únicamente agua y un limpia cristales suave. No emplee nunca disolventes fuertes, ya que pueden agrietar o incluso destrozar el plástico.

#### **Mantener los palpadores de retardo**

Sustituya los palpadores que muestren signos de desgaste y aquellos son inclusiones de virutas metálicas. Con los palpadores es conveniente cambiar a intervalos regulares el medio de acoplamiento al cuerpo de avance. Proceda de la siguiente manera:

- o Desenrosque el anillo graficado y ponga a un lado el cuerpo de avance.
- o Limpie las superficies opuestas de la pieza de avance y del transductor.
- o Aplique una gota de aceite muy fluido sobre la superficie vuelva a fijar la pieza de avance.

#### **Manejo correcto de los cables**

- o Evite torsiones y nudos en los cables.
- o Sujete los cables únicamente en los enchufes cuando vaya a conectarlos o interrumpa una conexión.

#### **Baterías**

Control con regularidad si las baterías se han oxidado o si sale líquido de ellas. Retire y recambie todas las baterías en cuanto detecte los primeros indicios de óxido o líquido. Asegúrese de desabastecer correctamente las baterías defectuosas.

**NOTA:** Cuando vaya a almacenar el aparato durante cierto tiempo, deje las baterías dentro, ya que ello prolonga la durabilidad de las baterías de litio internas, necesarias para el backup del grabador de datos y de los ajustes del aparato.

![](_page_62_Picture_1.jpeg)

El presente capítulo contiene informaciones detalladas sobre:

- o El reset del software
- o La actualización del software interno del aparato
- o La documentación CEM
- o El fabricante y las direcciones de servicio

#### **9.1 Reset del software**

**NOTA:** El siguiente procedimiento sirve para borrar todos los registros de datos de ajuste definidos por el usuario y todos los ficheros del grabador de datos (cuando está instalada la opción Grabador de datos). Por consiguiente, almacene todos los ficheros que desee conservar en un PC antes de iniciar el reset. Utilice para ello el software UltraMATE.

Para efectuar un reset del software-, siga los siguientes pasos:

- Paso 1: Desconecte el equipo.
- Paso 2: Mantenga presionada la tecla  $\overline{\text{serv}}$  y mantenga presionada la tecla  $\textcircled{0}$  durante unos segundos.
- Paso 3: Si el reset se ha llevado a cabo correctamente, en la parte superior derecha de la pantalla aparecerá un aviso correspondiente.

#### **9.2 Actualización del software**

El software interno del equipo CL 400 se puede actualizar a través de Internet. Para ello, utilice el programa auxiliar y de actualización suministrado en el CD.

- Paso 1: Instale el programa auxiliar de actualización en su PC. El PC debe estar conectado a Internet.
- Paso 2: En la barra de tareas de Windows, haga clic en el botón inicio y seleccione Programas – Actualización del CL 400. A continuación, se iniciará el programa auxiliar.
- Paso 3: Seleccione el botón Download New File.

El programa establecerá una conexión de Internet al servidor FTP de GE Inspection Technologies (eventualmente, tendrá que conectarse primero a Internet). El programa comparará la versión del software en el servidor. Si la versión del servidor es más actual que la del aparato, se producirá la descarga de este software. De lo contrario, se interrumpirá automáticamente este proceso.

- Paso 4: Apague el CL 400 y conéctelo al PC.
- Paso 5: Seleccione el botón Upgrade The Instrument.
- Paso 6: Cuando aparezca la orden, mantenga presionada la tecla  $\left[\begin{array}{cc} \text{CAL} \\ \text{CAL} \end{array}\right]$  y mantenga presionada la tecla @ durante unos 3 segundos. El CL 400 comenzará ahora a actualizar el software interno del aparato. Cuando este proceso haya finalizado, el aparato se apagará automáticamente.
- Paso 7: Realice un reset del software para vaciar la memoria del aparato (¡Todos los ficheros del grabador de datos almacenados y todos los registros de datos de ajuste definidos por el usuario se perderán!).

En internet encontrará la siguiente información bajo www.GEInspectionTechnologies.com:

- o Informaciones actuales sobre el software interno del aparato
- o El programa auxiliar actual para la actualización del software
- o Datos técnicos
- o Características nuevas
- o Bibliografía
- o ¡Y mucho más!

#### **9.3 Declaración de conformidad EU**

Declaración de conformidad de la UE para el aparato de precisión para la medición de espesores de pared por ultrasonidos Krautkramer CL 400.

#### **Referencias:**

Lair Technologies Inc, World Compílanse Center EMC, informe de prueba no. 182066- B, para la compañía GE Inspection Technologies- aparato de precisión para la medición de espesores de pared por ultrasonidos CL 400.

#### **Descripción del aparato:**

El equipo Krautkramer CL 400 es un aparato de precisión para la medición de espesores de pared sobre la base de ultrasonidos, con el que se pueden evaluar materiales utilizando palpadores de ultrasonidos en el margen de frecuencias comprendido entre los 0,6 y 28 MHz.

Este aparato indica el espesor de pared, que se calcula con ayuda del valor de vuelo por el material y una velocidad del sonido preestablecida como parámetro en el aparato. Este equipo se ha diseñado como aparato portátil de medición de espesores de pared en entornos industriales. No está concedido para utilizarse en un circuito cerrado de un sistema de procesos automáticos automatizado.

#### **Declaración de conformidad:**

El equipo Krautkramer CL 400 cumple las siguientes normas EN: EN 55011:1998, clase A EN 61000-3-2: 2001, clase A EN 61000-3-3: 1995 EN 61000-4-2: 1995 EN 61000-4-3: 1998 EN 61000-4-4: 1995 EN 61000-4-5: 1995 EN 61000-4-6: 1996 EN 61000-4-11: 1994

#### **9.4 Dirección del fabricante y del servicio postventa**

El aparato de medición de espesores de pared CL 400 es fabricado por:

GE Inspección Technologies, LP 50 Industrial Park Road USA – Lewistown, PA 17044 Teléfono +1717 – 242 03 27 Fax + 1717 – 242 2606

El equipo CL 400 es fabricado utilizando componentes de alta calidad según los métodos más avanzados. Meticulosos controles intermedios y un sistema de gestión de calidad certificado según DIN EN ISO 9001 aseguran una calidad óptima de acabado del aparato.

Si pese a ello, el aparato presentará un defecto o si tiene preguntas especiales acerca del aparato, visite nuestras páginas de servicio técnico para el aparato bajo http://www.GEInspectionTechnologies.com o diríjase al servicio postventa competente de GE Inspection Technologies directamente a una de las siguientes direcciones:

# **INDICE ALFABETICO** 10

#### **Symbole**

%RR

#### **A**

Abajo Activación Pue Activo Actualizar el software AGC Alarma Max Esp Alarma Min Esp Amortig Amortiguamie Anchura Apagado Arriba

#### **B**

Baterías Borrar Borrar un fichero del grabador de datos

#### **C**

Cable de impresora, en serie Cable de impresora, paralelo Cable de PC, en serie Cargar un fichero del grabador de datos Codes **Contraste** Compuerta A Compuerta B Compuerta de eco de entrada

#### **D**

Decimal Descripción Detección Diferencia

![](_page_66_Picture_14.jpeg)

#### Dir Avance

#### **E**

Eco de entrada al primer eco del fondo dorsal Entrada fecha Entrada hora ESP. + A-SCAN Especia Espesor nomina

#### **F**

Fichero del grabador de datos Filtro Formato fecha Formato hora Fuente

#### **G**

Ganancia Grabador de DA

#### **I**

Idioma IF -> 1ST Imagen A Impresora Impulso original al primer eco del fondo dorsal Indicador de carga de la batería IP -> 1ST

#### **L**

Luz de fondo Luz Fondo

#### **M**

Mantener/Espac Max + Ascan Mín + Ascan Modo medida

#### **N**

Normal

#### **O**

**Obstr** 

#### **P**

Parar Parar la imagen A Programa de actualización

#### **R**

Regulación manual de la ganancia Reset Resolución RF

#### **S**

Sedal R Seguimiento IF Solo espesor

#### **T**

Tipo batería Tipo de medición

#### **U**

Umbral Unidades

#### **V**

Vel. Transmisión Velocidad Ventana de navegación del fichero Vista Visualización del Fichero

Visualización del Medir Visualización del Menú Visualización del Setup

**Z** 

Zoom